# 便利な機能

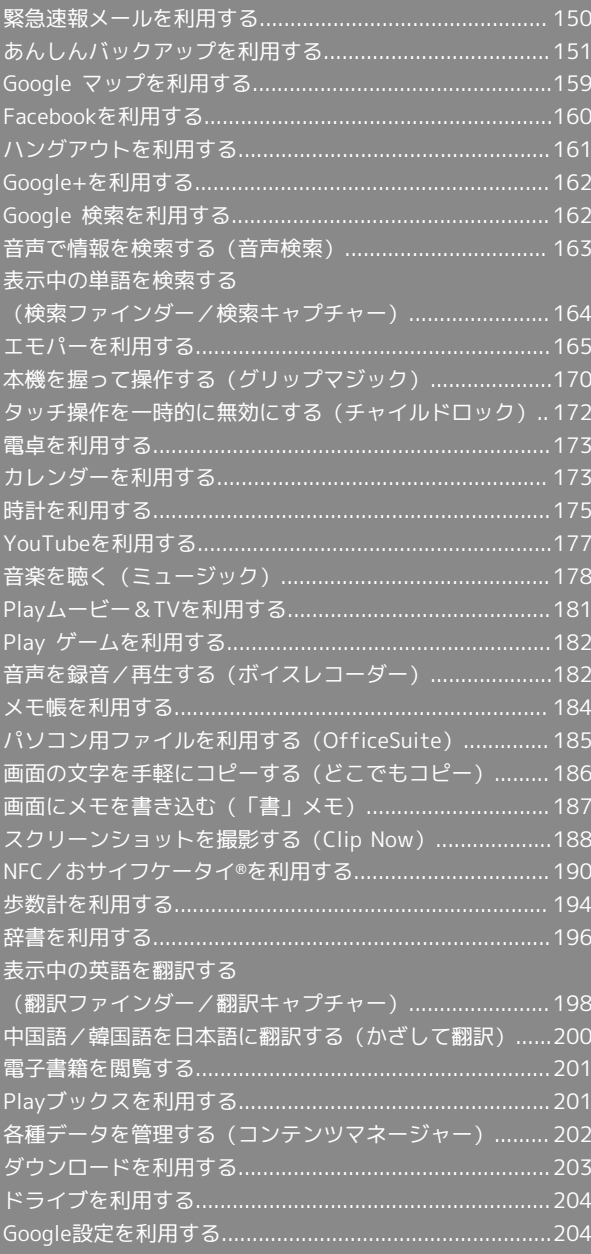

# <span id="page-1-0"></span>緊急速報メールを利用する

### 緊急速報メールについて

気象庁が配信する緊急地震速報や津波警報、国や地方公共団体から の災害・避難情報を本機で受信して、警告音とメッセージでお知ら せします。

- ・通話中、通信中および電波状態が悪いときは受信できません。 ※VoLTEを利用した音声通話中は、受信することができます。
- ・受信時は、マナーモード設定中でも警告音が鳴動します。
- ・緊急速報メールは、お買い上げ時、有効になっています(無効に することもできます)。
- ・緊急速報メールが有効になっているときは、待受時間が短くなる ことがあります。

#### 緊急速報メール利用時のご注意

お客様のご利用環境・状況によっては、お客様の現在地と異なる エリアに関する情報が受信される場合、または受信できない場合 があります。また、当社は情報の内容、受信タイミング、情報を 受信または受信できなかったことに起因した事故を含め、本サー ビスに関連して発生した損害については、一切責任を負いませ ん。

#### 緊急速報メールを受信すると

ウェルカムシート(ロック画面)に通知が表示され、緊急地震速報 用警告音/災害・避難情報、津波警報用警告音およびバイブレータ でお知らせします。

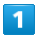

ウェルカムシート(ロック画面)で、緊急速報メール通知を2回タッ  $\rightarrow$ 

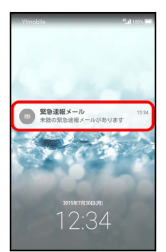

※3 緊急速報メール受信メッセージ一覧画面が表示されます。

・画面ロックを解除しているときは、ステータスバーに されます。ステータスバーを下にドラッグして通知パネルを開 き、緊急速報メール通知をタップしてください。

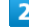

確認する緊急速報メールをタップ

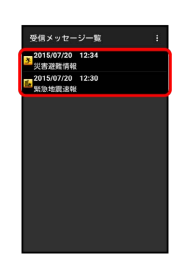

※2 受信した緊急速報メールが表示されます。

以前に受信した緊急速報メールを確認する

# $\overline{\mathbf{1}}$

アプリシートで ■■ (あんしん安全) ● (!) (緊急速報メー ル)

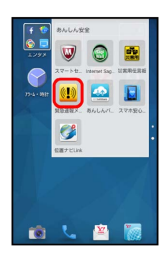

<mark>※3</mark> 緊急速報メール受信メッセージ一覧画面が表示されます。

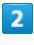

確認する緊急速報メールをタップ

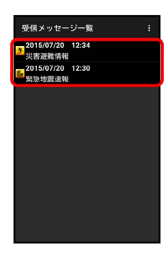

※ 緊急速報メールが表示されます。

#### 緊急速報メール利用時の操作

受信時にバイブレータでお知らせする

- 緊急速報メール受信メッセージ一覧画面で |: 受信設定 → バイブレーション ( √ 表示) • バイブレーション をタップするたびに、有効(√)/無効
- (■)が切り替わります。

#### 緊急速報メールを無効にする

緊急速報メール受信メッセージ一覧画面で : ● 受信設定 → 緊急速報メール受信設定 ( ■ 表示)

• [緊急速報メール受信設定] をタップするたびに、有効( √) /無効(■)が切り替わります。

# <span id="page-2-0"></span>あんしんバックアップを利用する

### あんしんバックアップの特徴

本アプリケーションは、スマートフォン本体の電話帳/ブックマー ク/カレンダー/発着信履歴/画像/音楽/動画/メールのそれぞ れのデータをクラウドサーバーやSDカードなどに保存したり、サー バーのデータをスマートフォンに戻すことができます。 スマートフォンの機種変更時に、これまでお使いの機種から新たな 機種にデータを移動したい場合にも便利です。

- ・SDカードを挿入していない場合は、本体メモリにデータが保存さ れます。保存実行後に保存先が表示されます。
- ・譲渡などの契約変更を行う場合には必ず事前にデータを削除して ください。契約変更の種類によってはデータが削除されないこと があります。
- ・万が一、保存/読み込みしたデータが消失または変化しても、責 任は負いかねますので、あらかじめご了承ください。また、アプ リケーションを利用して発生した結果については責任を負いかね ますのでご了承ください。
- ・アプリケーションの仕様は予告なく変更される場合があります。

# ■ あんしんバックアップアプリについて

#### 商標・ライセンスについて

本製品は、株式会社ACCESSの技術提供を受けております。 ©2011 ACCESS CO., LTD. All rights reserved. Copyright © 2009 The Android Open Source Project Licensed under the Apache License, Version 2.0 (the "License");

you may not use this file except in compliance with the License.

You may obtain a copy of the License at

#### <http://www.apache.org/licenses/LICENSE-2.0>

Unless required by applicable law or agreed to in writing, software distributed under the License is distributed on an "AS IS" BASIS, WITHOUT WARRANTIES OR CONDITIONS OF ANY KIND, either express or implied. See the License for the specific language governing

permissions and limitations under the License. ACCESS、ACCESSロゴは、日本国、米国、およびその他の国に おける株式会社ACCESSの登録商標または商標です。

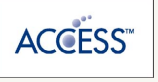

#### 保存したデータのファイル名について

保存したデータのファイル名は保存年月日になります。た とえば、2015年7月1日に保存された電話帳ファイルは、 「15070100.vcf」となります。同じ日に複数のファイルを保存 したときは「15070101.vcf」となり、下2桁の数字が増えてい きます。

#### 保存できる数について

電話帳データ/ブックマークデータ/カレンダーデータ/発着信 履歴データ/画像データ/音楽データ/動画データ/メールデー タは、サーバー/SDカードなどにそれぞれ1日に各100個まで保 存できます。

#### 保存できない場合について

お使いのスマートフォンの機能で、シークレットモードなど、第 三者にデータを見せない設定を行っていた場合、サーバーへの保 存時にデータが保存されないことがあります。

#### 読み込んだデータについて

本アプリケーションで読み込んだデータは、それぞれのデータに 対応した各種アプリケーションで利用できます。データ利用時の 表示、動作、操作方法などは、各種アプリケーションの提供者に お問い合わせください。

#### ■■ あんしんバックアップ利用時の操作

ほかのMy Y!mobileアカウントでログインする

データをサーバーに保存/サーバーから読み込みする際に利用す るMy Y!mobileのアカウントを変更できます。

アプリシートで ■ (あんしん安全) ● (あんしんバッ クアップ) → その他の機能 → 他のアカウントでログイ ン ● 電話番号とパスワードを入力 ● ログイン ● 同意 する

・確認画面が表示されたときは、画面に従って操作してくださ  $U<sub>0</sub>$ 

#### 保存/読み込みの履歴を確認する

アプリシートで ■ (あんしん安全) ● ■ (あんしんバッ クアップ) → その他の機能 → 保存履歴

あんしんバックアップのヘルプ/利用規約/バー ジョンなどを表示する

アプリシートで ■ (あんしん安全) ● ● (あんしんバッ クアップ) → その他の機能 → ヘルプ → ヘルプ / 利用規約 / アプリケーションについて

#### 電話帳/ブックマーク/カレンダー/発着 信履歴/画像/音楽/動画を保存する

本体の電話帳データ/ブックマークデータ/カレンダーデータ/ 発着信履歴データ/画像データ/音楽データ/動画データを、サー バー/SDカードなどに保存します。

・ほかの携帯電話でも利用可能な形式で保存するため、データの一 部が破棄、または変更されることがあります。

- ・発着信履歴/画像/音楽/動画はSDカードのみに保存できます。
- ・Y!ブラウザーで登録されているブックマークは保存できません。

#### $\vert$  1

アプリシートで ■ (あんしん安全) ● ● (あんしんバック アップ)

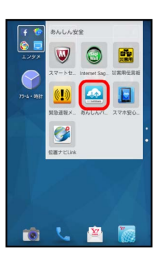

・確認画面が表示されたときは、画面に従って操作してください。

#### $\overline{2}$

データを保存する

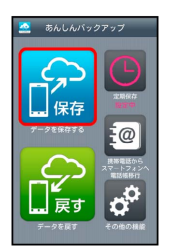

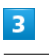

「サーバーにデータを保存】/ SDカードにデータを保存】

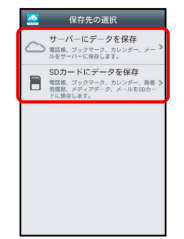

 $\overline{4}$ 

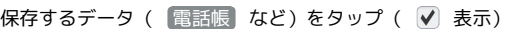

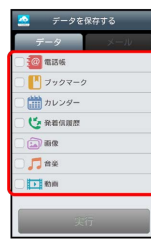

・データをタップするたびに、選択( √ ) /解除( ◯ ) が切り替 わります。

・複数のデータを選択することもできます。

### $\overline{\mathbf{5}}$

実行

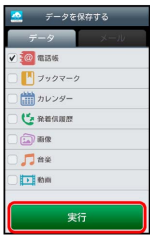

※ 保存が開始されます。

・保存を中断するときは、 キャンセル をタップします。

### $6\overline{6}$

OK

※ 保存が完了します。

# メールを保存する

本体のメールデータを、サーバー/SDカードなどに保存します。

- ・ほかの携帯電話でも利用可能な形式で保存するため、データの一 部が破棄、または変更されることがあります。
- ・← (メール)に保存されたメールデータが対象となります。
- ・ (ハングアウト)、 図 (メール)のデータは保存されませ  $h_{\circ}$

### $\sqrt{1}$

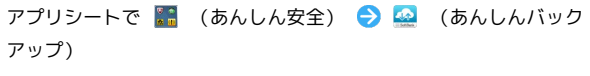

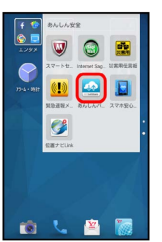

・確認画面が表示されたときは、画面に従って操作してください。

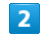

データを保存する

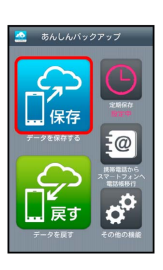

# $\overline{\mathbf{3}}$

[サーバーにデータを保存] / SDカードにデータを保存]

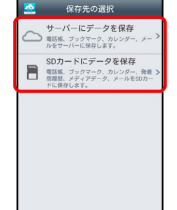

・確認画面が表示されたときは、画面に従って操作してください。

# $\overline{4}$

メール

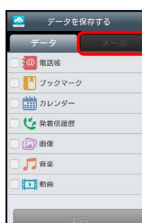

AQUOS CRYSTAL YZ AQUOS CRYSTAL Y2

保存するメールデータをタップ ( √ 表示)

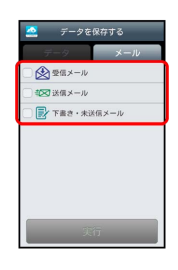

- ・メールデータをタップするたびに、選択( ♥) /解除( □)が 切り替わります。
- ・複数のメールデータを選択することもできます。

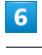

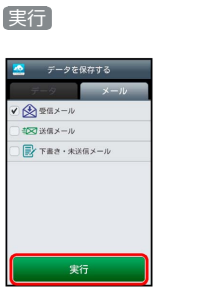

※ 保存が開始されます。

・保存を中断するときは、 キャンセル をタップします。

#### $\overline{z}$

OK

※ 保存が完了します。

#### 電話帳/ブックマーク/カレンダー/発着 信履歴/画像/音楽/動画を戻す

サーバー/SDカードなどに保存した電話帳データ/ブックマーク データ/カレンダーデータ/発着信履歴データ/画像データ/音楽 データ/動画データから、データを選択して本体に戻すことができ ます。

- ・戻すデータによっては、正常に戻せないことがあります。また、 戻したデータの一部が破棄、または変更されることがあります。 ・保存データの内容は追加で読み込まれます。完全に一致している
- データは重複して追加されません。

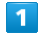

アプリシートで ■ (あんしん安全) ● ■ (あんしんバック アップ)

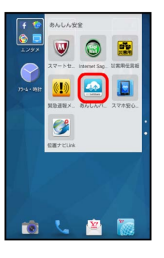

・確認画面が表示されたときは、画面に従って操作してください。

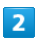

データを戻す

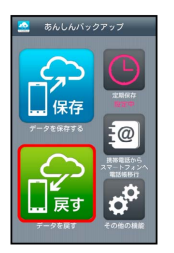

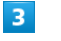

[サーバーからデータを戻す] / SDカードからデータを戻す]

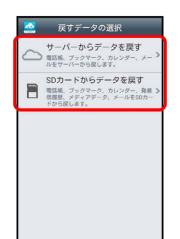

 $\overline{4}$ 

#### 戻すデータ ( 電話帳 など) をタップ ( √ 表示)

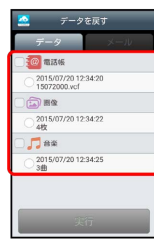

- ・データをタップするたびに、選択(√)/解除(◎)が切り替 わります。
- ・複数のデータを選択することもできます。
- ・データ内に複数のファイル(日付)があるときは、このあと戻す ファイルをタップします ( ● 表示) 。
- ・確認画面が表示されたときは、画面に従って操作してください。

### $5<sub>5</sub>$

#### 実行 → OK

※2 読み込みが開始されます。

- ・Google アカウントの選択画面が表示されたときは、対象のアカウ ントをタップして、 OK をタップしてください。
- ・読み込みを中断するときは、 キャンセル をタップします。

# $6\overline{6}$

OK

※ データが本体に戻ります。

#### サーバーからメールを戻す

サーバーに保存したメールデータを本体に戻します。

- ・戻すデータによっては、正常に戻せないことがあります。また、 戻したデータの一部が破棄、または変更されることがあります。
- ・保存データの内容は追加で読み込まれます。完全に一致している データは重複して追加されません。

# $\overline{1}$

アプリシートで ■ (あんしん安全) ● ■ (あんしんバック アップ)

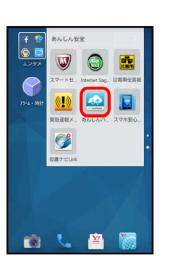

・確認画面が表示されたときは、画面に従って操作してください。

# $\overline{2}$

データを戻す

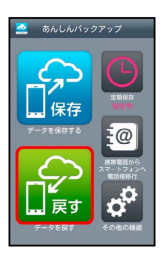

便利な機能

### $\overline{3}$

サーバーからデータを戻す

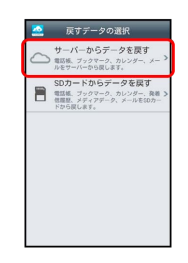

・確認画面が表示されたときは、画面に従って操作してください。

# $\overline{4}$

メール

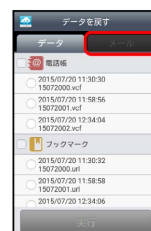

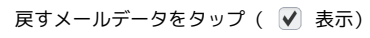

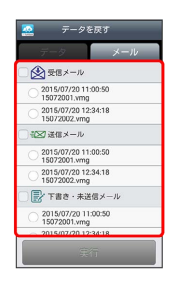

- ・メールデータをタップするたびに、選択(√))/解除(□)が 切り替わります。
- ・複数のメールデータを選択することもできます。
- ・メールデータ内に複数のファイル(日付)があるときは、このあ と戻すファイルをタップします( ● 表示)。

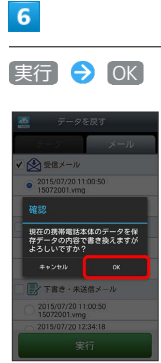

- **※3** サーバーからダウンロードが開始されます。
- ・読み込みを中断するときは、 キャンセル をタップします。

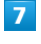

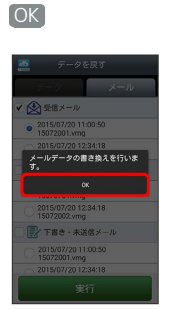

※※ メールデータ読み込み機能が起動します。

### $\overline{\mathbf{8}}$

画面に従って操作

※ データが本体に戻ります。

#### **SDカードからメールを戻す**

SDカードなどに保存したメールデータを本体に戻します。

- ・戻すデータによっては、正常に戻せないことがあります。また、 戻したデータの一部が破棄、または変更されることがあります。
- ・保存データの内容は追加で読み込まれます。完全に一致している データは重複して追加されません。

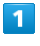

アプリシートで ■ (あんしん安全) ● ■ (あんしんバック アップ)

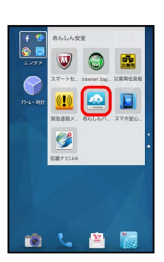

・確認画面が表示されたときは、画面に従って操作してください。

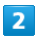

データを戻す

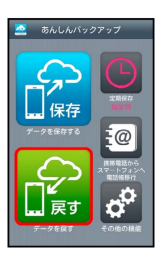

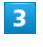

SDカードからデータを戻す

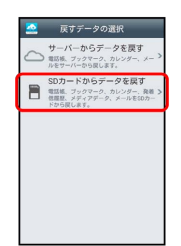

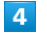

メール

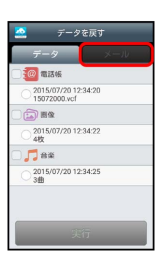

# $5<sub>5</sub>$

■書き換え実行 → OK

<mark>※3</mark> メールデータ読み込み機能が起動します。

### $6\overline{6}$

画面に従って操作

※ データが本体に戻ります。

#### 定期的に自動で保存する

本体の電話帳データ/ブックマークデータ/カレンダーデータ/ 発着信履歴データ/画像データ/音楽データ/動画データを、サー バー/SDカードなどに定期的に自動で保存します。

- ・お買い上げ時には、定期保存は有効になっています。
- ・本体に登録されている電話帳データ/ブックマークデータ/カレ ンダーデータ/発着信履歴データ/画像データ/音楽データ/動 画データの全件をサーバー/SDカードなどに保存します。1件ず つ、または一部のデータを選択して保存することはできません。 保存先を「サーバーに保存」に設定したときは、電話帳データ/ ブックマークデータ/カレンダーデータのみ保存します。
- ・メールデータは本機能では保存できません。
- ・ほかの携帯電話でも利用可能な形式で保存するため、データの一 部が破棄、または変更されることがあります。

### $\vert$  1

アプリシートで 【■ (あんしん安全) ● ▲ (あんしんバック アップ)

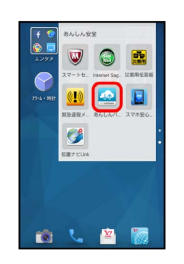

・確認画面が表示されたときは、画面に従って操作してください。

### $\overline{2}$

定期保存

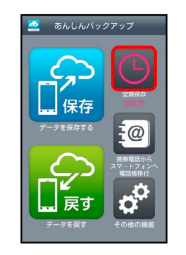

・確認画面が表示されたときは、画面に従って操作してください。

# $\overline{\mathbf{3}}$

更新頻度/日付/保存先/対象を設定

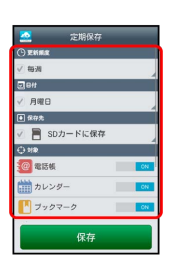

**College** 

| 4                      |                |  |  |
|------------------------|----------------|--|--|
|                        |                |  |  |
| 保存                     |                |  |  |
|                        |                |  |  |
| 쓰<br>定期保存<br>○更新原産     |                |  |  |
| √ 每日                   |                |  |  |
|                        |                |  |  |
| $B$ $a$                |                |  |  |
| SDカードに保存<br>e          |                |  |  |
| $O$ MR                 |                |  |  |
| <b>@</b> 電話帳           | $_{\text{ON}}$ |  |  |
| 論カレンダー                 | ON             |  |  |
| プックマーク                 | $\alpha$       |  |  |
| <b>L'e senumm</b>      | $\overline{c}$ |  |  |
| $\widehat{\cdots}$ are | $\alpha$       |  |  |
| 保存                     |                |  |  |
|                        |                |  |  |

※2 定期保存が設定されます。

### ■ 保存したデータを削除する

サーバー/SDカードなどに保存した電話帳データ/ブックマーク データ/カレンダーデータ/発着信履歴データ/画像データ/音楽 データ/動画データ/メールデータを削除します。 削除したデータは復旧できませんのでご注意ください。

# $\boxed{1}$

アプリシートで ■ (あんしん安全) ● ■ (あんしんバック アップ)

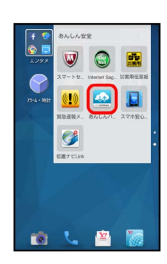

・確認画面が表示されたときは、画面に従って操作してください。

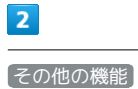

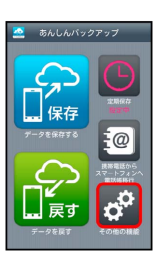

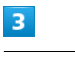

保存データの削除

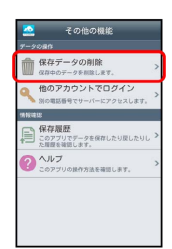

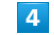

[サーバーのデータを削除] / [SDカードのデータを削除]

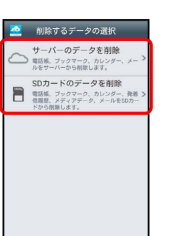

#### 削除するファイルをタップ( √ 表示) → 削除

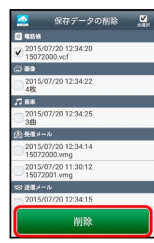

- ・ファイルをタップするたびに、選択(√)/解除(◎)が切り 替わります。
- ・複数のファイルを選択することもできます。
- ・ 全選択 をタップすると、すべてのファイルが選択できます。 すべてのファイルを選択すると、表示が「全解除」に切り替わりま
- す。 全解除 をタップすると、選択がすべて解除されます。

#### $6$

 $OK$   $\rightarrow$   $OK$ 

※ データが削除されます。

·削除を中断するときは、 キャンセル をタップします。

# <span id="page-10-0"></span>Google マップを利用する

Google マップでは、現在地の表示や目的地までの道案内などの機能 を利用できます。交通状況を表示したり、航空写真で景観を確認し たりすることもできます。 Google マップのすべての機能を利用するときは、あらかじめ、位置 情報を有効に設定しておいてください。

### 指定した場所の地図を表示する

#### $\overline{1}$

アプリシートで ■ (Google) ● ■ (マップ)

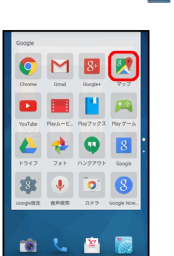

**※3** マップ画面が表示されます。

・確認画面が表示されたときは、画面に従って操作してください。

・ロングタッチやフリック、ピンチの操作で、目的の場所を表示で きます。

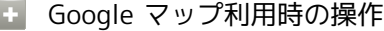

現在地の地図を表示する

マップ画面で

Googleアプリの位置情報の利用を許可するかどうか を設定する

マップ画面で –– ● 設定 ● Googleの位置情報設定 ● 画面に従って操作

交通状況や航空写真、ヘルプなどを表示する

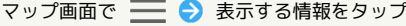

目的地までの経路を調べる

マップ画面で ● ● 画面に従って操作

#### 便利な情報を確認する

マップ画面で、検索欄をタップ 画面に従って操作

# <span id="page-11-0"></span>Facebookを利用する

Facebookを利用して、友人と情報を交換したり、企業や団体などの 情報を閲覧したりすることができます。

Facebookのアカウントを登録する

 $\overline{1}$ 

アプリシートで : (エンタメ) → f (Facebook)

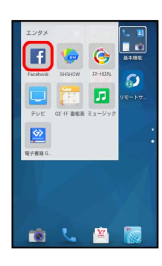

**※ Facebookのログイン画面が表示されます。** 

・Facebook画面が表示されたときは、すでにアカウントが登録され ています。

 $\vert$  2

Facebookに登録

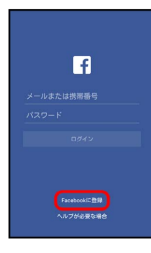

※ Facebook登録画面が表示されます。

 $\overline{3}$ 

スへ → 画面に従って操作

※ アカウントの登録が完了します。

登録済みのアカウントでログインする i e i

Facebookのログイン画面で、アカウント入力欄(電話番号表 示部分) をタップ ● アカウントを入力 ● 次へ ● パス ワードを入力 → ログイン ・確認画面が表示されたときは、画面に従って操作してくださ い。

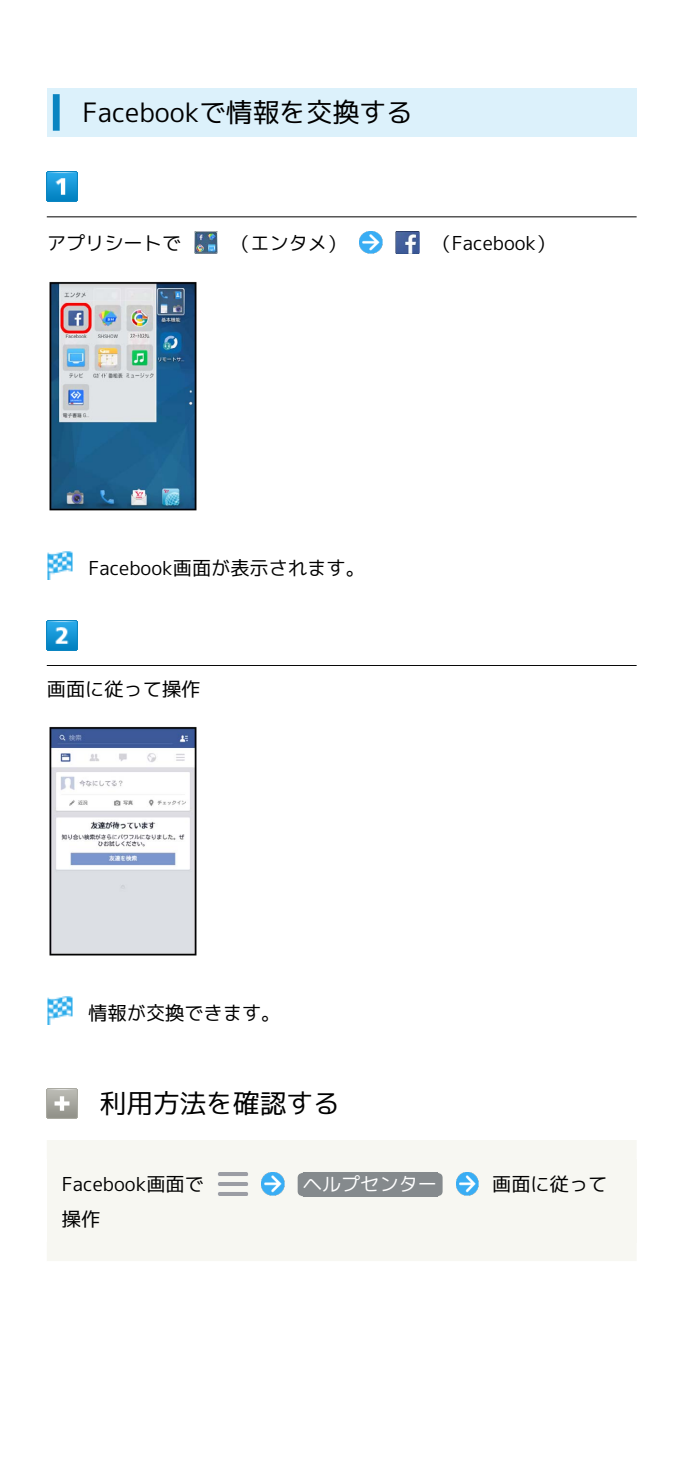

# <span id="page-12-0"></span>ハングアウトを利用する

ハングアウトは、Googleのインスタントメッセージサービスです。 ハングアウト利用者とコミュニケーションをとることができます。 また、ビデオハングアウトも利用できます。あらかじめ、Google ア カウントでログインしておいてください。

■ ハングアウトを利用する

 $\overline{\mathbf{1}}$ 

アプリシートで <mark>※</mark> (Google) ● (ハングアウト)

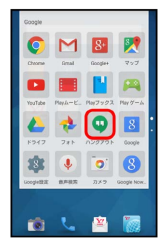

※ ハングアウト画面が表示されます。

・確認画面が表示されたときは、画面に従って操作してください。

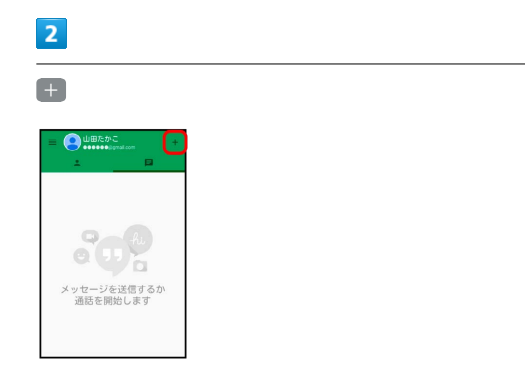

# $\overline{\mathbf{3}}$

相手の名前/メールアドレス/電話番号を入力 ♪ 相手をタップ ● 画面に従って操作

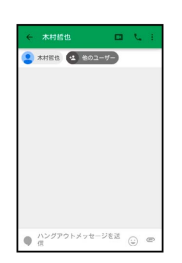

※ チャット画面が表示されます。

- ・文字を入力するたびに、該当する相手が表示されます。
- ・相手がハングアウトに参加していない場合は、その旨のメッセー ジが表示されます。 招待 をタップすると、相手をハングアウト に招待することができます。

+ ハングアウト利用時の操作

チャットを終了する

ハングアウト画面で ■ → 終了するチャットをロングタッ チクすう削除

ビデオチャットを利用する

# チャット画面で ■

・ビデオチャットを終了するときは、 ◎ をタップします。

チャットの履歴を残さないようにする

チャット画面で | → 履歴を無効にする

チャットの履歴を消去する

チャット画面で | ● 削除 ● 削除

# <span id="page-13-0"></span>Google+を利用する

Googleが提供するソーシャルサービスを利用できます。

日々の出来事をシェアする

### $\vert$  1

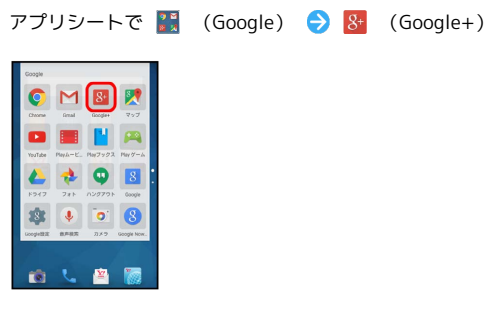

※3 Google+画面が表示されます。

・確認画面が表示されたときは、画面に従って操作してください。

**COL** 利用方法を確認する

Google+画面で : ● ヘルプ

# <span id="page-13-1"></span>Google 検索を利用する

Google 検索を利用して、本機のアプリケーションや本機に登録した 情報、インターネット上の情報などを検索できます。また、あらか じめGoogle アカウントでログインしておくと、Google Nowを利用 することができます。

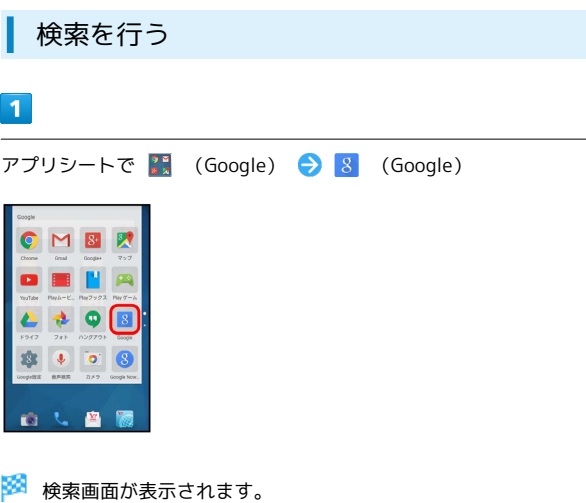

・Google Nowについての説明が表示されたときは、 使ってみよ う をタップして内容を確認してください。このあと、 使ってみ る をタップすると、Google Nowの機能が利用できます。

```
\overline{\mathbf{2}}
```
検索文字列を入力● | 9 |

※2 検索結果画面が表示されます。

### $\overline{\mathbf{3}}$

確認する情報をタップ

```
※ 情報が表示されます。
```
・確認画面が表示されたときは、画面に従って操作してください。

■ Google 検索利用時の操作

#### 検索対象を変更する

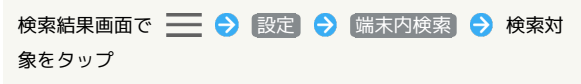

・検索対象をタップするたびに、有効(√)/無効(□)が 切り替わります。

#### 検索画面で音声検索を行う

検索画面で、検索文字列入力欄の ↓ ● 送話口に向かって キーワードを話す ● 確認する情報をタップ

#### Google Nowを利用する

Google Nowを利用すると、これまでの検索キーワードや現在地 の位置情報などを元に情報を自動で検索し、検索結果が表示され ます。また、予定などの通知も行えます。

検索結果画面で | 3 3 3 設定 → Nowカード → カード を表示) (● 表示) → 設定 → 使ってみる

・Google Nowのすべての機能を利用するときは、あらかじめ 「位置情報」をONに設定しておいてください。

Google Nowの利用を解除する

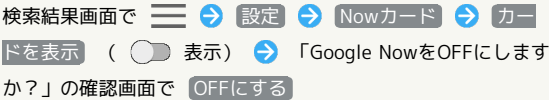

・同じGoogle アカウントを利用しているすべての端末でGoogle Nowの利用を解除するときは、「Google NowをOFFにします か?」の確認画面で □ をタップします (√表示)。

<span id="page-14-0"></span>音声で情報を検索する(音声検索)

音声でインターネット上の情報を検索できます。

Google 音声検索™を利用する

# $\overline{1}$

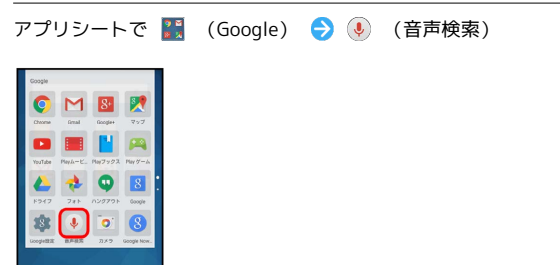

※3 音声検索画面が表示されます。

# $\overline{2}$

検索する言葉を本機に向かって話す

認識しています

※2 検索結果が表示されます。

#### $\overline{3}$

確認する情報をタップ

※ 情報が表示されます。

# <span id="page-15-0"></span>表示中の単語を検索する(検索ファイ ンダー/検索キャプチャー)

#### 検索ファインダーを利用する

カメラをかざして、雑誌や新聞などの文字を読み取り、検索するこ とができます。

 $\boxed{1}$ 

アプリシートで ■ (ツール) ● ■ (検索ファインダー)

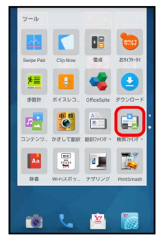

※3 検索ファインダー画面が表示されます。

・確認画面が表示されたときは、画面に従って操作してください。

 $\vert$  2

検索する文字を画面に表示

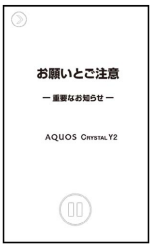

・ ■ をタップすると画像が一時停止します。一時停止を解除すると きは、 をタップします。

### $\overline{\mathbf{3}}$

画面に表示されている文字をなぞる

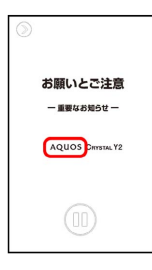

<mark>※3</mark> なぞった文字が読み取られ、関連する情報がタイル表示されま す。

· (3) (画像) / 3 (動画) / 3 (情報) をタップすると、情報 を種類別に絞り込むことができます。

# $\overline{4}$

情報をタップ

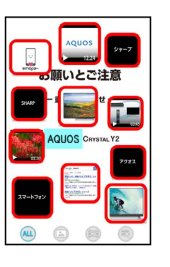

■※ 対応したアプリケーションが起動し、検索結果や画像などが表 示されます。

1 検索ファインダー利用時の操作

読み取った文字を編集する

検索ファインダー画面(文字読み取り後)で、読み取り結果(水 色背景) をタップ → 文字を編集 → OK

検索ファインダーのはたらきを設定する

検索ファインダー画面(文字読み取り前)で ♪ ● ☆ ● 各項目を設定 ・画像一時停止中は操作できません。

■ 文字読み取り時のご注意

書体や背景、文字色、文字サイズ、レイアウトなどによっては、 読み取れないことがあります。

### 検索キャプチャーを利用する

ウェブページや画像など、画面に表示している文字を検索すること ができます。

・あらかじめ、検索する文字を画面に表示しておいてください。

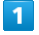

■ → お気に入り → ■ (検索キャプチャー)

- $\sim$  Execution of News 高機能モデル!待望の新商品発売<br>AQUOS CRYSTAL Y2  $\frac{1}{17}$  of **Bao** F
- ・確認画面が表示されたときは、画面に従って操作してください。

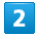

#### 検索する文字をなぞる

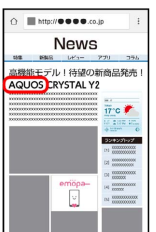

※ なぞった文字が読み取られ、関連する情報がタイル表示されま す。

・ (図 (画像) / 図 (動画) / 3 (情報) をタップすると、情報 を種類別に絞り込むことができます。

#### $3<sup>1</sup>$

情報をタップ

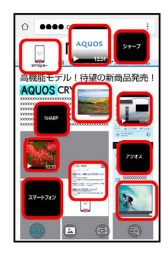

※ 検索結果や画像などが表示されます。

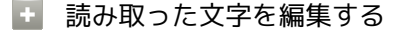

検索キャプチャー画面(文字読み取り後)で、読み取り結果(水 色背景) をタップ ♪ 文字を編集 → OK

# <span id="page-16-0"></span>エモパーを利用する

### エモパーについて

エモパーを利用すると、あらかじめ登録したお客様の情報やエモ パーの設定に合わせ、さまざまな情報を音声や画面表示でお伝えし ます。また、エモパーの音声にお客様が声で応答すると、エモパー が反応し会話が続くことがあります。

エモパーは日々成長します。本機の使用状況を学習することで、よ り適切なタイミングで情報をお伝えするようになっていきます。

・エモパーは、画面消灯(画面ロック)中またはウェルカムシート (ロック画面)表示中に動作します。

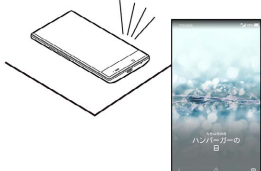

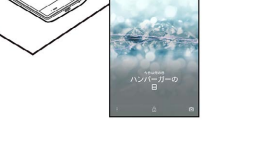

# 公式エモパー情報サイトemopark(エモ パーク)について

新しいキャラクターのダウンロードや、よくあるご質問などにつ いては、公式エモパー情報サイトemopark(エモパーク)をご覧 ください。

<http://k-tai.sharp.co.jp/dash/emopa/index.html>

# ■ エモパー利用時のご注意

対応する言語について

エモパーは日本語にのみ対応しています。

海外での利用について

海外で利用するときは、エモパーのお伝えする情報が制限されま す。

#### 位置情報について

自宅などを認識したり、話したりするためには、位置情報を取得 する必要があります。必ず、エモパーの初期設定時に位置情報を 「ON」にしておいてください。 また、初期設定後に「OFF」にしたときは、エモパーが正しく動 作しないことがあります。

#### 提供情報について

エモパーが提供する情報には、実際の状況と一致しないものもあ ります。 目安の情報としてご理解ください。

#### 通信料について

エモパーのご利用にあたっては、パケット通信料がかかります。

<span id="page-17-0"></span>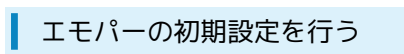

エモパーをはじめて利用するときは、初期設定を行う必要がありま す。

・初期設定を行うと、歩数計の記録が開始されます。

### $\boxed{1}$

アプリシートで (設定)

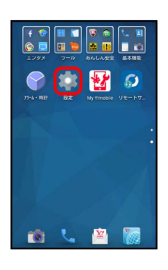

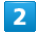

便利機能

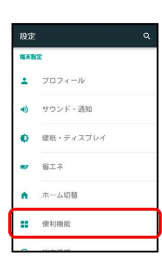

# $\overline{3}$

エモパー

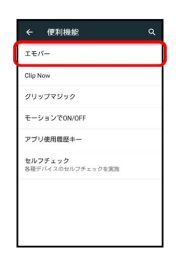

※2 エモパーの初期設定画面が表示されます。

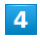

次へ → エモパーのキャラクターをタップ → 次へ

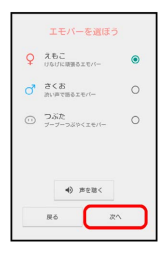

· エモパーのキャラクターをタップしたあと **声を聴く** をタップす ると、それぞれのエモパーの声を聴くことができます。

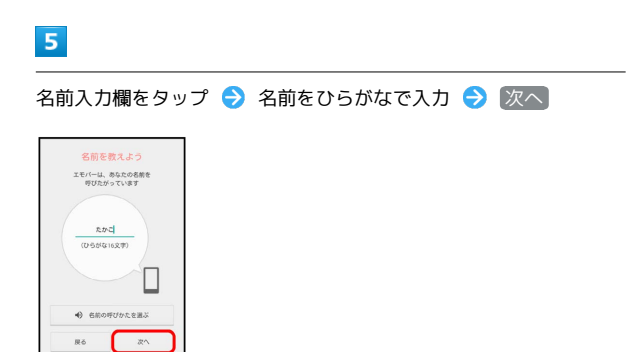

・名前を入力したあと 2名前の呼びかたを選ぶ) をタップすると、呼 びかたの抑揚を設定することができます。

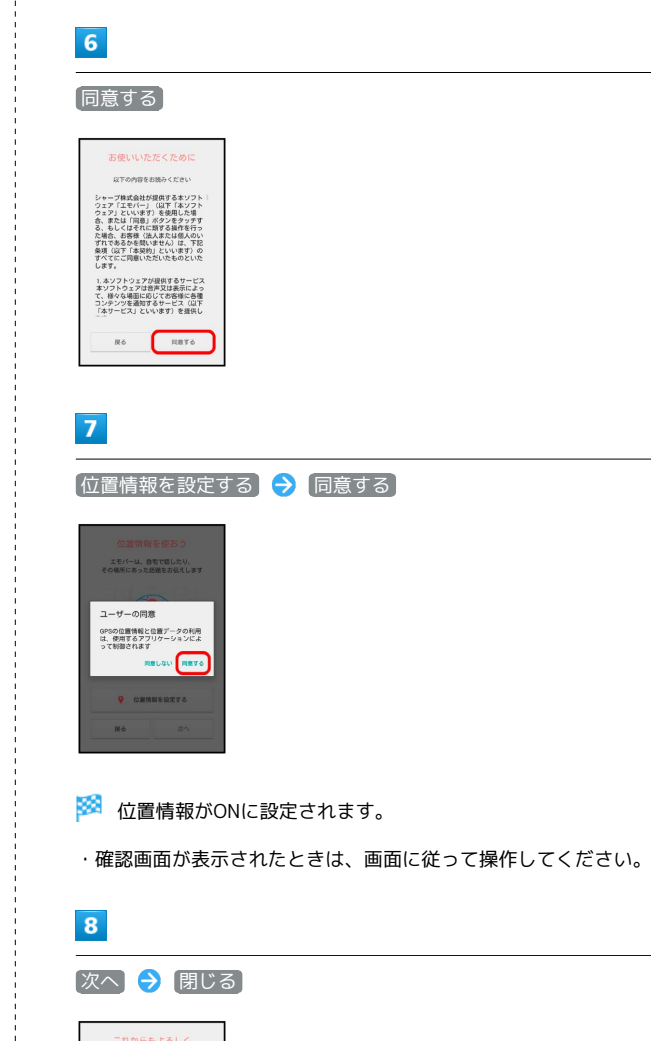

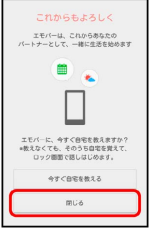

※3 初期設定が完了し、エモパー画面が表示されます。

・ 今すぐ自宅を教える をタップすると、エモパーに自宅を教える ことができます。自宅を教えると、エモパーがより早く話し始め ます。

#### エモパー画面の見かた

エモパー画面では、エモパーとあなたとのコミュニケーション度合 いを確認したり、情報の登録や設定を行ったりすることができま す。

・エモパーは、画面消灯(画面ロック)中またはウェルカムシート (ロック画面)表示中に動作します。常にエモパー画面を表示し ておく必要はありません。

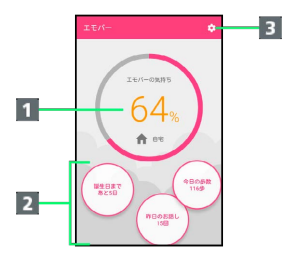

#### 1 エモパーの気持ち

- 2 エモパーが話した回数やいろいろな情報を表示1
- 8 エモパーのはたらきを設定
- 1 タップすると、情報の登録/変更ができたり、関連する画面が表 示されたりするものもあります。

### エモパーを利用する

エモパーがお話しするのは、次のすべての条件がそろったときで す。それ以外のときは画面表示で情報をお知らせします。

- ・場所や時間帯にかかわらず、ウェルカムシート(ロック画面)表 示中に本機を数回(2秒程度)振ると話します。
- ・イヤホンを接続していると、自宅以外の場所でも話すことがあり ます。電車ではいつも降りる駅に近づくと話したり、いつもは降 りない駅で降りたときに周辺のご当地情報などを話したりするこ とがあります。

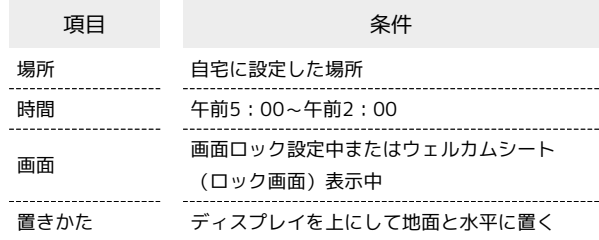

ウェルカムシート(ロック画面)では、エモパーがいろいろな情報 をお知らせします。

左右にフリックすると、情報を切り替えることができます。

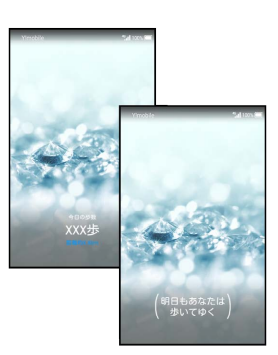

・( )の付いた情報は、エモパーの気持ちです。注意して見てあ げてください。

### エモパーとの会話について

エモパーがお話ししたあと、あなたが返事をすると、エモパーが 反応してまた話しはじめることがあります。エモパーが反応しや すい言葉や話題など、エモパーのくせを見つけて会話を楽しんで ください。

#### エコモパー利用時の操作

#### 音量を変更する

エモパーが話しているときに、音量Upキー/音量Downキー

お知らせ情報に関連するアプリケーションを起動す る

ウェルカムシート(ロック画面)で、インフォエリアをロング タッチ 確認

・お知らせ情報によっては、アプリケーションが起動しないこと があります。

#### エモパー設定画面を表示する

ウェルカムシート(ロック画面)で、インフォエリアをロング タッチ → 設定

 $\begin{minipage}{0.5\textwidth} \begin{tabular}{|l|l|l|} \hline \multicolumn{1}{|l|l|l|} \hline \multicolumn{1}{|l|l|} \multicolumn{1}{|l|} \multicolumn{1}{|l|} \multicolumn{1}{|l|} \multicolumn{1}{|l|} \multicolumn{1}{|l|} \multicolumn{1}{|l|} \multicolumn{1}{|l|} \multicolumn{1}{|l|} \multicolumn{1}{|l|} \multicolumn{1}{|l|} \multicolumn{1}{|l|} \multicolumn{1}{|l|} \multicolumn{1}{|l|} \multicolumn{1}{|l|} \multicolumn$ 

#### ■ エモパーのはたらきを設定する

設定できる項目は次のとおりです。

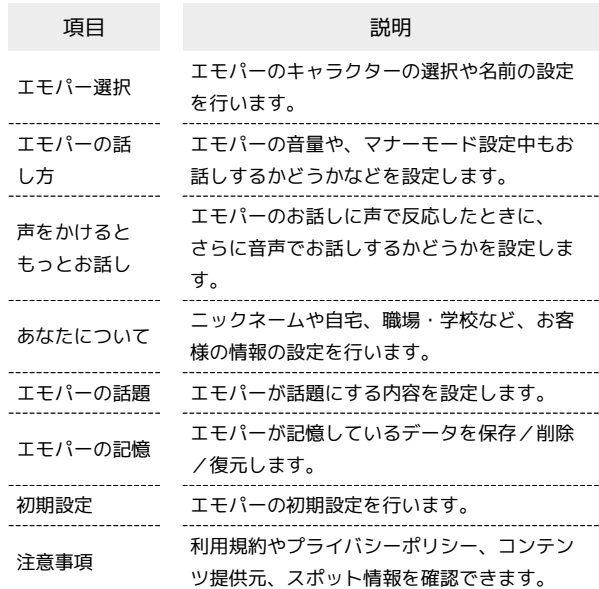

#### $\overline{\mathbf{1}}$

アプリシートで ● (設定) ● 便利機能

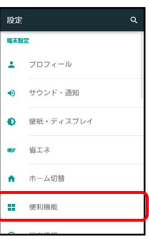

※ 便利機能画面が表示されます。

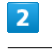

エモパー

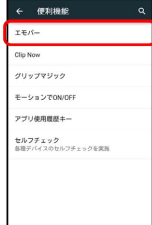

・エモパーの初期設定画面が表示されたときは、初期設定を行って ください。詳しくは、[「エモパーの初期設定を行う」](#page-17-0)を参照して ください。

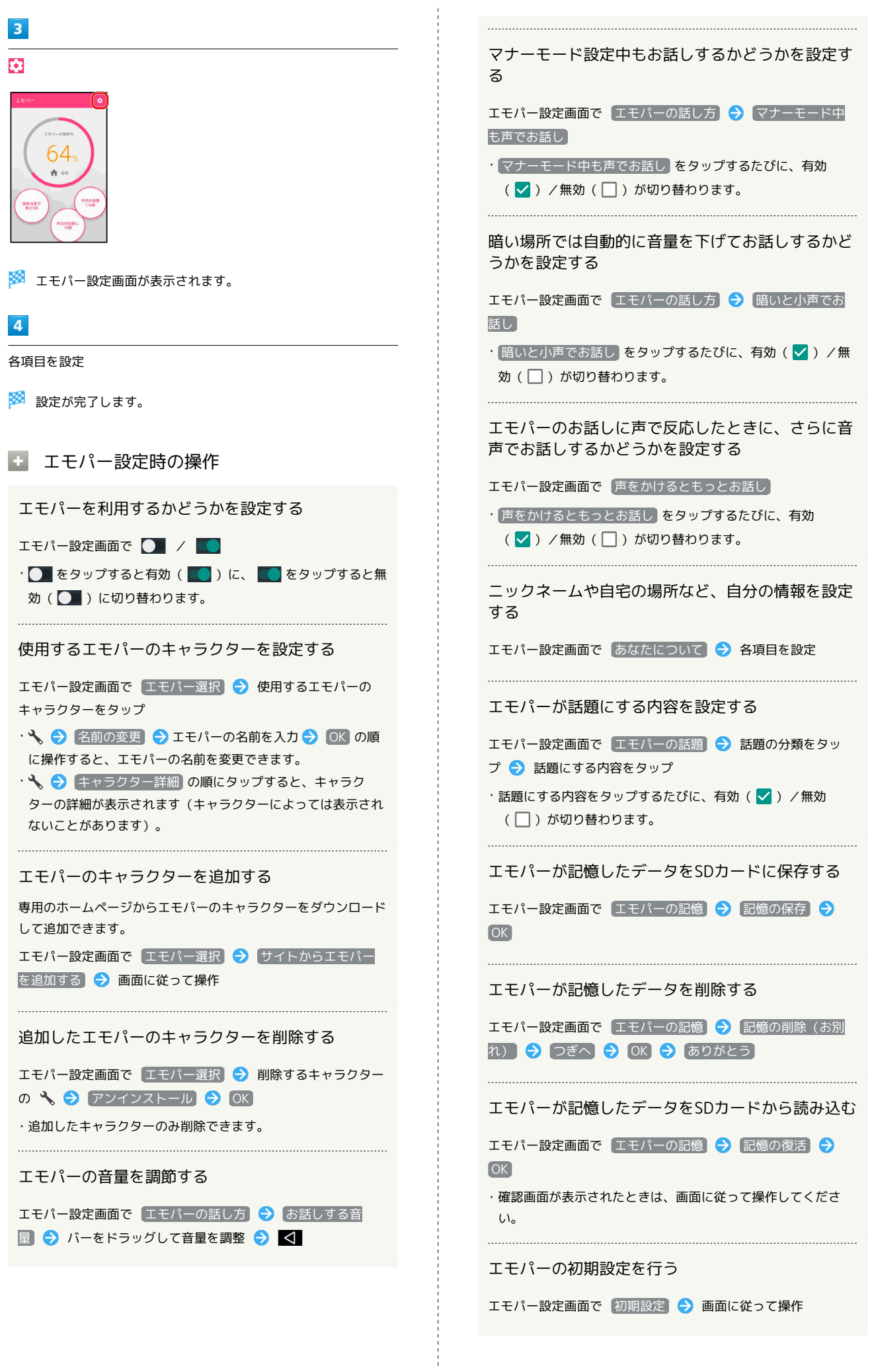

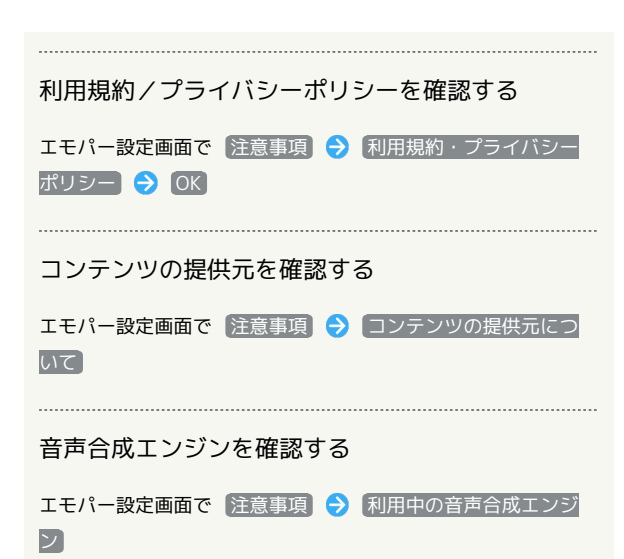

スポット情報を確認する

エモパー設定画面で「注意事項」→ 利用中のスポット情報

# <span id="page-21-0"></span>本機を握って操作する(グリップマ ジック)

本機を持ったときや置いたときの動作を設定することができます。

#### ■ グリップマジックについて

グリップマジックとは、本機のグリップセンサー部を握ったとき や、本機を置き、グリップセンサー部から手を離したときに、あら かじめ設定していた動作を行う機能です。

お買い上げ時には、次の動作を行うようになっています。

項目 こうしょう 動作

画面回転抑止

持つと画面点灯 画面ロック設定時に本機を持つ(グリップセ ンサー部を握る)と、画面を点灯します。 本機を持っている間は、画面自動回転(縦画 面/横画面切り替え)を行いません。

・グリップマジックのはたらきは変更することができます。詳しく は、「[グリップマジックの動作を変更する」](#page-22-0)を参照してくださ  $\mathcal{L}$ 

### ■■ グリップマジック利用時のご注意

グリップセンサーを持つとき

グリップセンサーは左右両方に触れることで反応します。片方だ けに触れてもセンサーは反応しませんので、左右両方に触れるよ うに持ってください。

#### グリップセンサーから手を離すとき

左右両方のグリップセンサーから手を離してください。片方だけ に触れているときでも、センサーは反応したままとなります。

#### 操作にあたって

次のようなときは、グリップマジックが正しく動作しないことが あります。また、誤作動の原因となりますのでご注意ください。 ・手袋をしたままで操作したとき

- ・金属製の物がグリップセンサーに触れたまま操作したとき
- ・本機が濡れた状態で操作したとき
- ・グリップマジックが有効な場合に、カバー着脱をしたとき (一度グリップマジックを無効にしたあと、再度有効にしてく ださい)。

<span id="page-22-0"></span>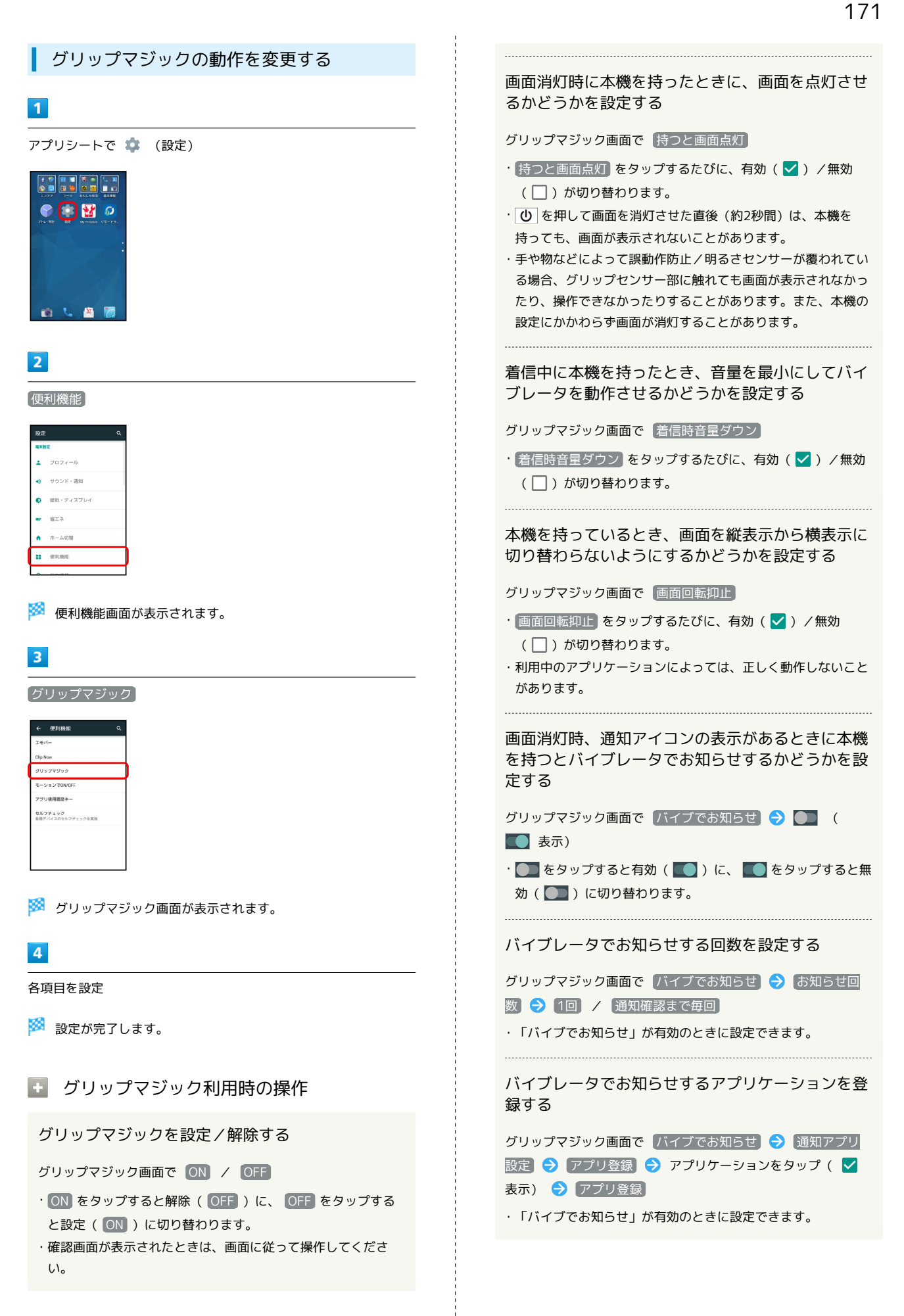

#### バイブレータでお知らせするアプリケーションを解 除する

グリップマジック画面で バイブでお知らせ ● 通知アプリ 設定 → アプリ解除 → アプリケーションをタップ( √ 表示) → アプリ解除 → はい

・「バイブでお知らせ」が有効のときに設定できます。

#### 音楽や動画などを視聴中に本機を置いたとき、音量 を上げるかどうかを設定する

グリップマジック画面で メディア視聴中音量アップ → 画面 に従って操作

・利用中のアプリケーションや利用状態によっては、音量が変化 しないことがあります。 

ケースやカバーを装着したまま使用できるようにす るかどうかを設定する

グリップマジック画面で「カバー装着設定」→「カバーなし」

- / カバーあり
- ・「カバーあり」に設定するときは、あらかじめ本機にケースや カバーを装着しておいてください。
- ・ケースやカバーの種類によっては、正しく動作しないこともあ ります。

# <span id="page-23-0"></span>タッチ操作を一時的に無効にする (チャイルドロック)

チャイルドロックを設定すると、タッチ操作を一時的に無効にし、 意図しない操作を防止できます(電話がかかってきたときは自動的 に解除されます)。

#### ■ チャイルドロックを設定する

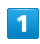

■ → お気に入り → ◆ (チャイルドロック)

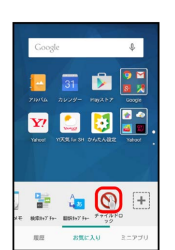

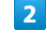

#### OK

※※<br>チャイルドロックが設定されます。

+ チャイルドロックを解除する

画面消灯時に 10 → 画面ロック解除操作

・画面点灯時に解除するときは、 ゆ を押し画面を消灯させて から操作してください。

# <span id="page-24-0"></span>電卓を利用する

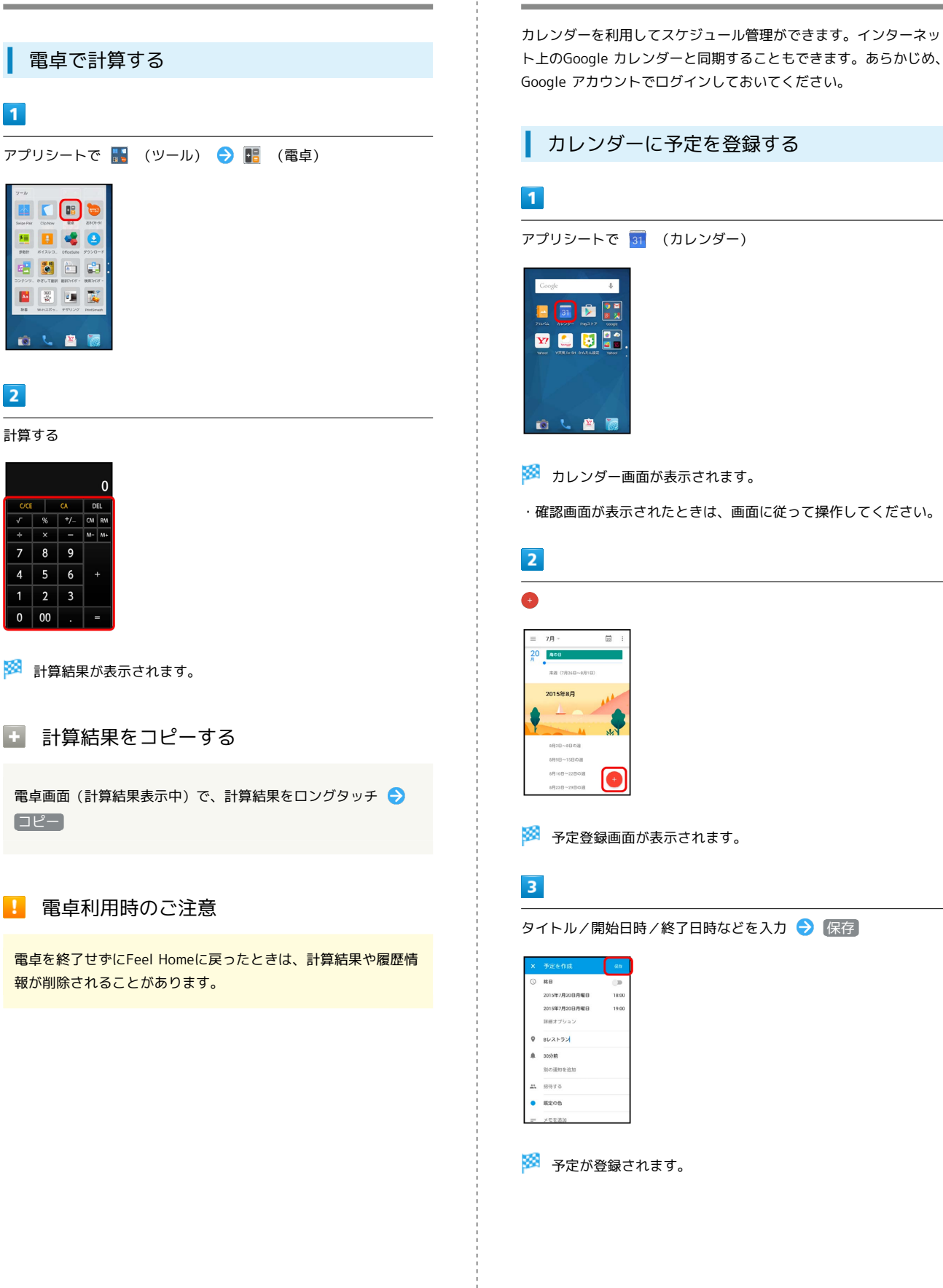

<span id="page-24-1"></span>カレンダーを利用する

便利な機能

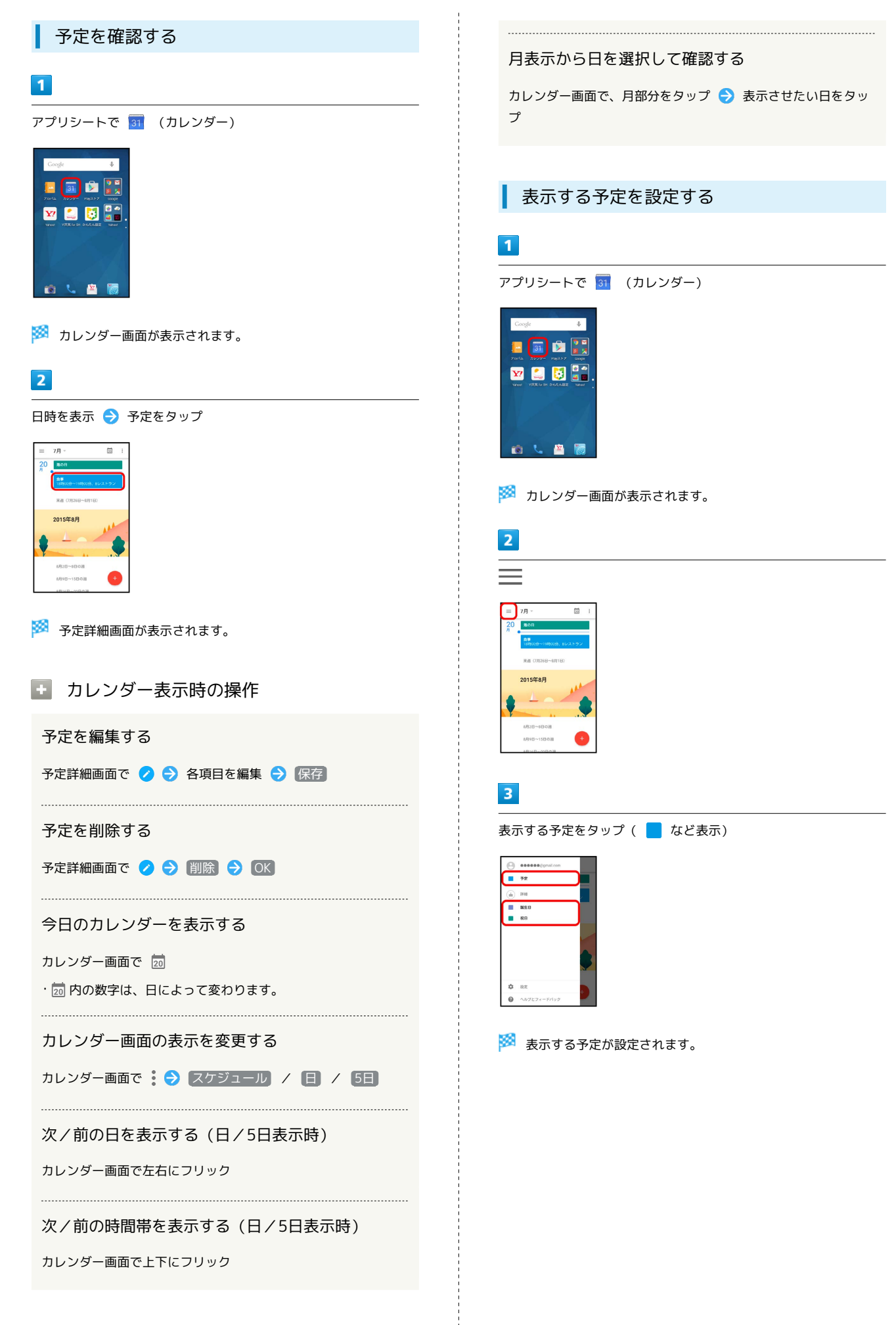

# <span id="page-26-0"></span>時計を利用する

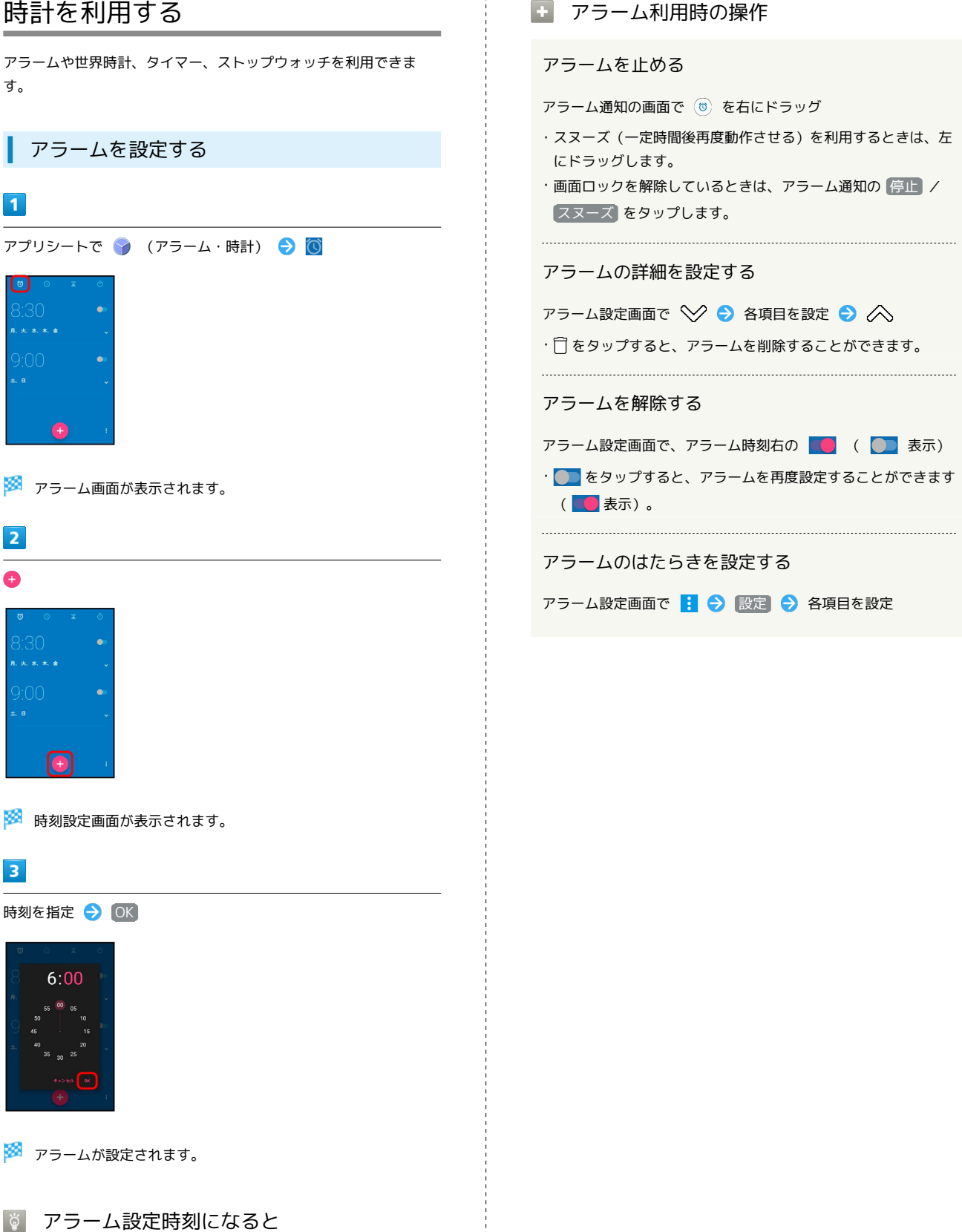

アラーム通知の画面が表示され、アラームやバイブレータでお知 らせします。

便利な機能

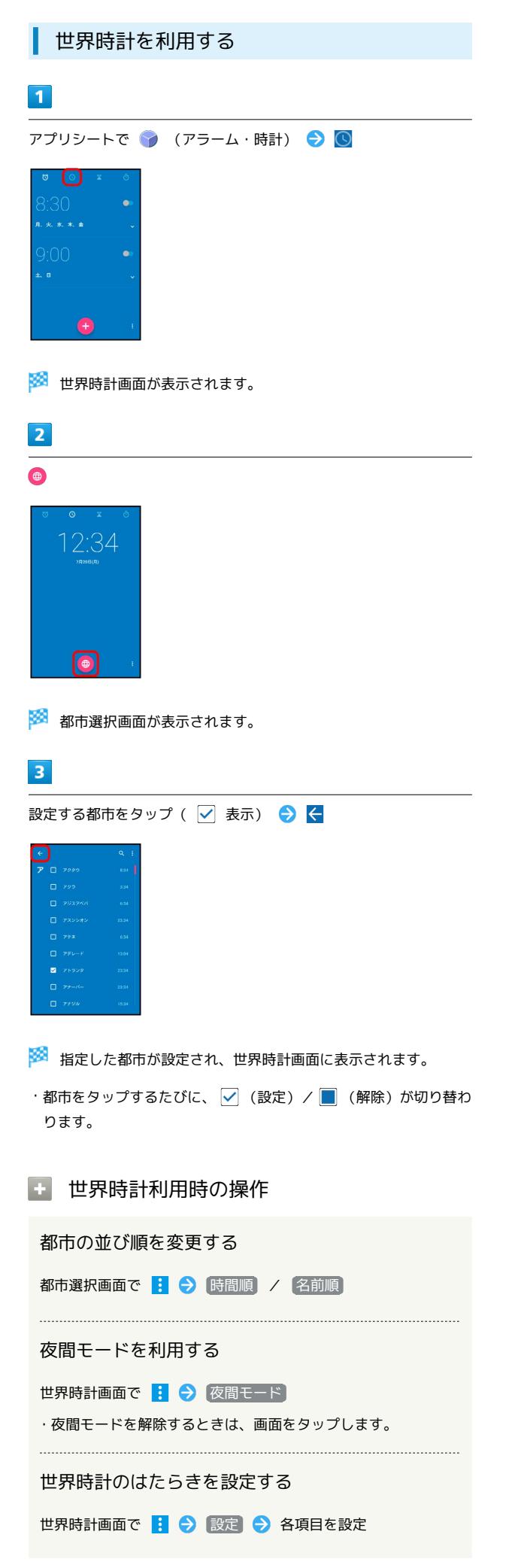

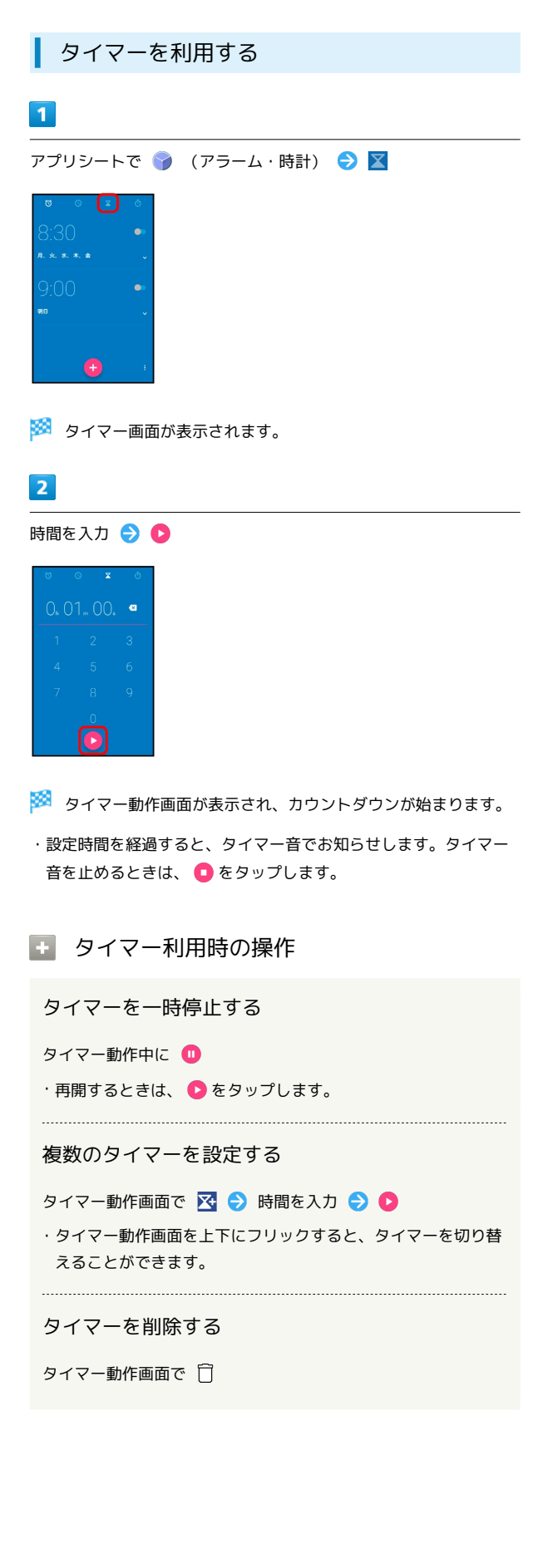

<span id="page-28-0"></span>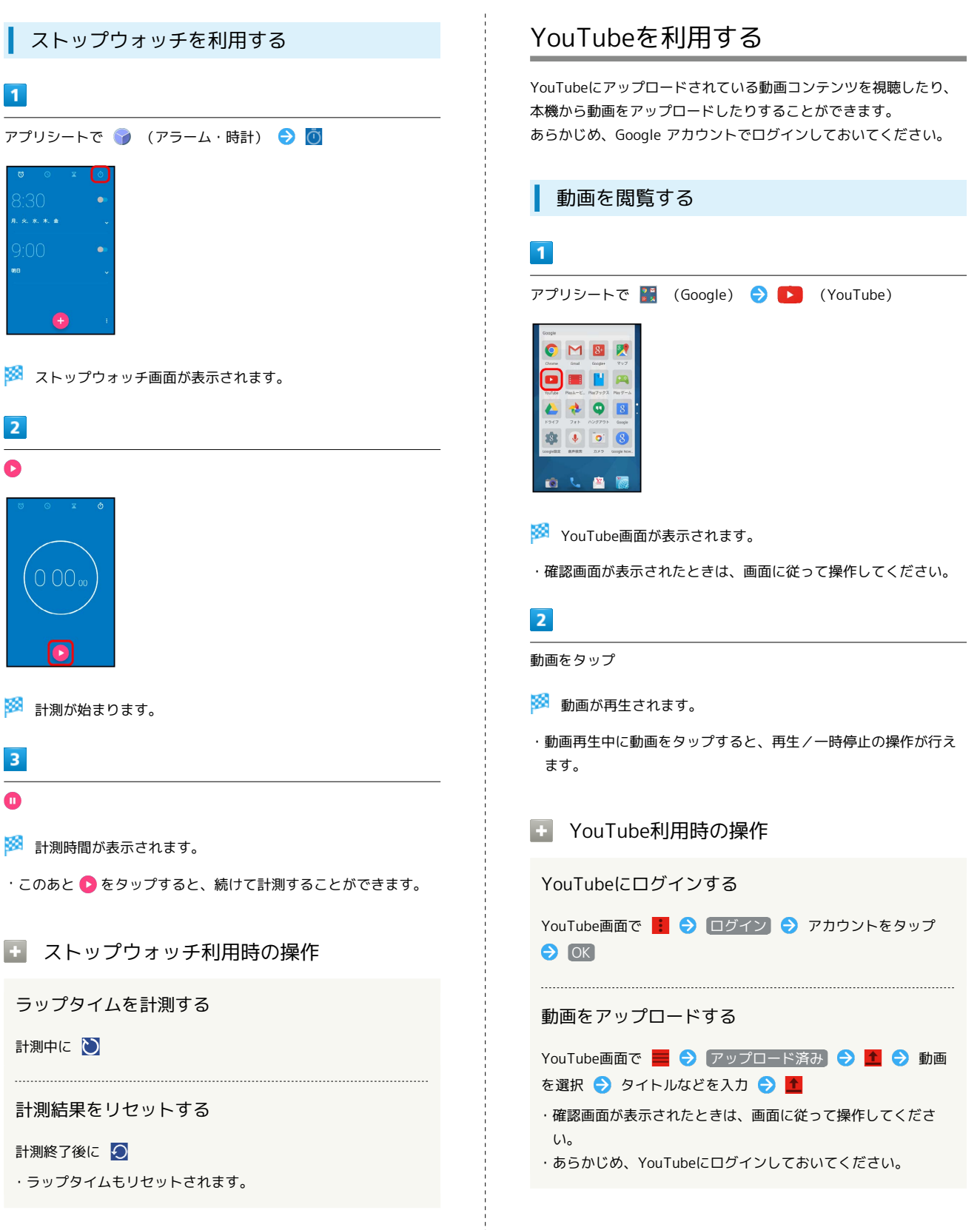

便利な機能

# <span id="page-29-0"></span>音楽を聴く(ミュージック) 音楽を再生することができます。お気に入りの曲だけを集めたプレ イリストを作成し、楽しむこともできます。 曲を再生する 次のファイル形式に対応しています。 ・3GPP、MP4、MP3、AMR、WMA(WMDRM非対応)、ASF (WMDRM非対応)、Ogg Vorbis、WAVE、MIDI、XMF、RTTTL /RTX、OTA、iMelody、ADTS raw AAC、FLAC  $\overline{1}$ アプリシートで 【■ (エンタメ) → ロ (ミュージック) ..  $\Omega$ . (a) ※ ミュージック画面が表示されます。 ・以前に音楽を再生していたときは、前回終了時のカテゴリの ミュージック画面が表示されます。  $\overline{2}$ アーティスト / アルバム / 曲  $utist2$ Artist3  $\overline{3}$ 項目をタップ ● 再生する曲をタップ

※ 曲が再生されます。

- ・手順 2 で 曲 をタップしたときは、項目をタップする必要はあ りません。
- ・カテゴリによっては、項目をタップしたあとアルバム名などを タップする必要があります。

■■ ミュージック利用時の操作

再生音量を変更する

曲を再生中に音量Upキー/音量Downキー

#### 範囲内のすべての曲をランダムに再生する

- ミュージック画面で アーティスト / アルバム / 曲  $\Theta$  :  $\Theta$  すべてシャッフル
- · アーティスト / アルバム を選択したときは、アルバム名な どをタップして表示される画面で : ● すべてシャッフル と操作しても、すべての曲をランダムに再生できます。

範囲内のすべての曲を先頭から再生する

ミュージック画面で アーティスト / アルバム / 曲 → : → リストの先頭から再生

· アーティスト / アルバム を選択したときは、アルバム名な どをタップする必要があります。

### 曲再生画面の見かた

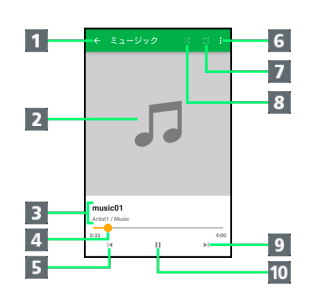

1 前の画面を表示 2 曲のイメージを表示 曲名/アーティスト名/アルバム名 4 バーをドラッグして、再生位置を調節 5 前の曲または現在の曲を最初から再生 メニューを表示 7 全曲繰り返し/現在の曲を繰り返し/繰り返しOFFを切り替 え 8 シャッフル再生のON/OFFを切り替え 9 次の曲を再生 一時停止/再生

### 画面ロック時の曲操作パネル表示について

曲を再生中に 心 を押したり、一定時間操作をしない状態が続いた りすると、再生を継続したまま画面表示が消えて、画面ロックが設 定されます。このとき ひ を押すと画面が点灯し、ウェルカムシー ト(ロック画面)に曲操作パネルが表示されます。

・曲操作パネルをタップすると、ウェルカムシート(ロック画面) で曲の操作ができます。

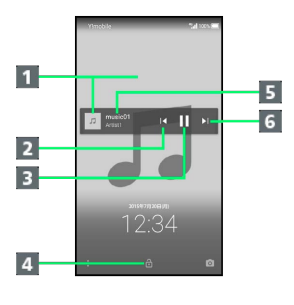

- 1 曲のイメージを表示
- 2 前の曲または現在の曲を最初から再生
- 一時停止/再生
- 4 上にドラッグして画面ロックを解除
- 曲名/アーティスト名
- 6 次の曲を再生

#### プレイリストを作成する

#### $\blacksquare$

アプリシートで 【■ (エンタメ) ● *ロ* (ミュージック)

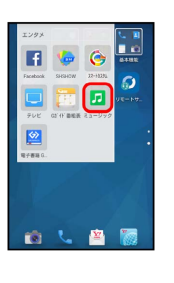

#### **※** ミュージック画面が表示されます。

・以前に音楽を再生していたときは、前回終了時のカテゴリの ミュージック画面が表示されます。

#### $\overline{2}$

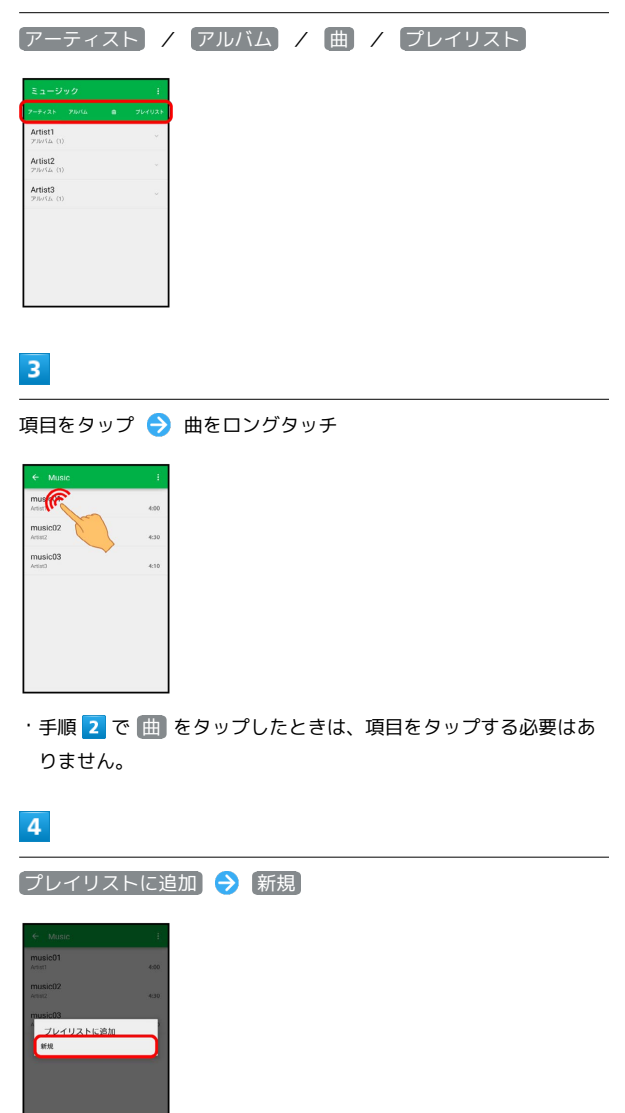

プレイリスト名入力欄をタップ → プレイリスト名を入力 → 保 存

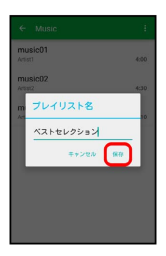

※3 新しいプレイリストに、曲が登録されます。

■ プレイリスト作成時の操作

最近追加した曲からプレイリストを作成する

ミュージック画面で「プレイリスト」→「最近追加した曲 1 → プレイリストとして保存 → プレイリスト名入力欄を タップ ● プレイリスト名を入力 → 保存

・新しいプレイリストに、最近追加した曲がすべて登録されま す。 

再生中の曲を既存のプレイリストに登録する

曲再生中に : ● プレイリストに追加 → 追加するプレイ リストをタップ

プレイリストを利用して曲を再生する

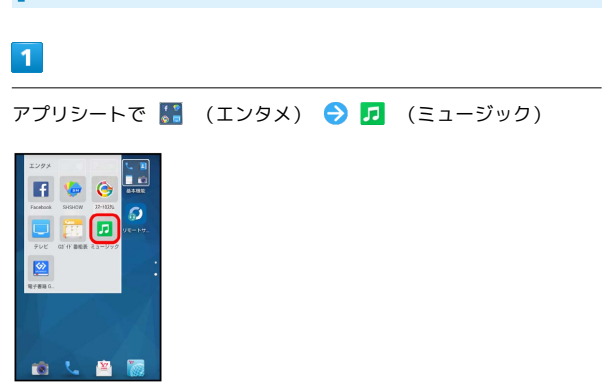

※ ミュージック画面が表示されます。

・以前に音楽を再生していたときは、前回終了時のカテゴリの ミュージック画面が表示されます。

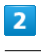

プレイリスト

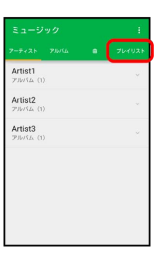

※2 プレイリスト一覧画面が表示されます。

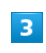

再生するプレイリストをタップ

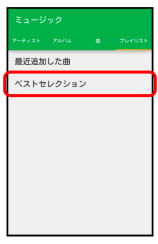

※3 プレイリストの曲一覧画面が表示されます。

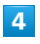

再生する曲をタップ

※ 曲が再生されます。

■ プレイリスト利用時の操作

プレイリストを再生する

プレイリスト一覧画面で、プレイリストをロングタッチ ● 国 生

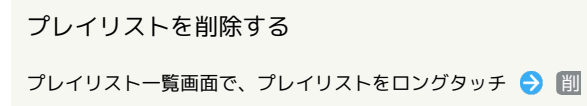

プレイリスト名を変更する

除

プレイリスト一覧画面で、プレイリストをロングタッチ● ■名前を変更 → プレイリスト名入力欄をタップ → 名前を編 集 → 保存

#### プレイリストから曲を削除する

プレイリストの曲一覧画面で、削除する曲をロングタッチ● プレイリストから削除

・曲データそのものは削除されません。

プレイリスト内のすべての曲をランダムに再生する

プレイリストの曲一覧画面で : ● すべてシャッフル

# <span id="page-32-0"></span>Playムービー&TVを利用する

Google Playから映画やテレビ番組などをダウンロード・購入して閲 覧することができます。

映画やテレビ番組を閲覧する

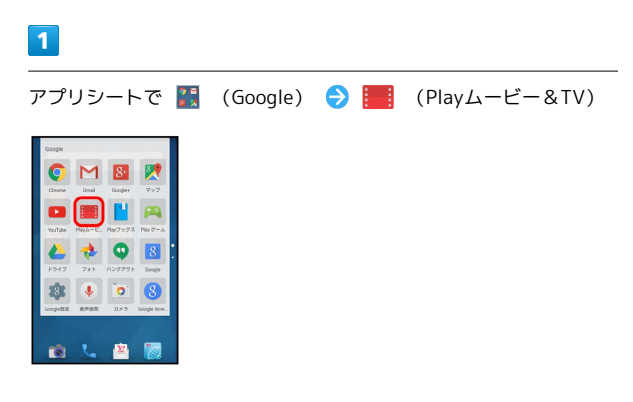

**※** Playムービー&TV画面が表示されます。

・確認画面が表示されたときは、画面に従って操作してください。

#### ■ 利用方法を確認する

Playムービー&TV画面で ■ ● ヘルプとフィードバック

# <span id="page-33-0"></span>Play ゲームを利用する

Google Playからゲームをダウンロード・購入して楽しむことができ ます。

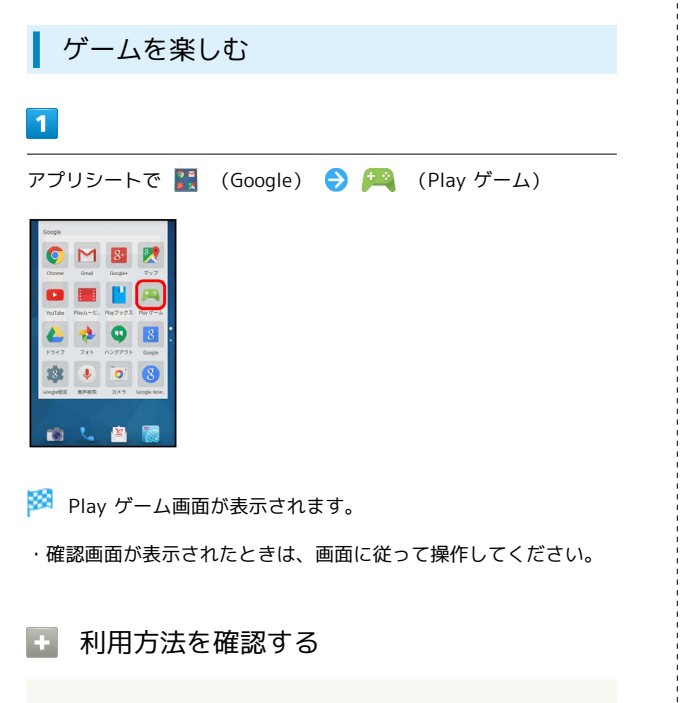

Play ゲーム画面で ■ ● ヘルプとフィードバック

# <span id="page-33-1"></span>音声を録音/再生する(ボイスレコー ダー)

会議や取材などの音声を、録音できます。録音した音声の再生も行 うことができます。

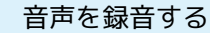

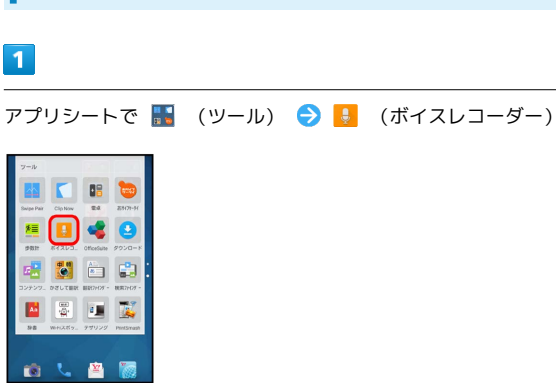

※ 録音画面が表示されます。

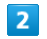

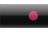

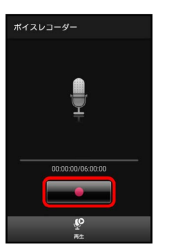

<mark>※3</mark> 録音開始音が鳴り、録音が始まります。

・録音中は充電/着信ランプが点滅します。

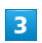

録音を終了するときは

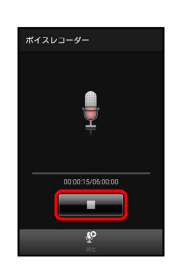

※3 録音が終了し、データが保存されます。

・録音終了後に 再生 をタップすると、音声が再生されます。

録音中に電話がかかってくると

録音は停止され、電話を受けることができます(そこまでの録音 データは自動的に保存されます)。

# 再生画面の見かた  $\overline{6}$  $\overline{7}$  $-4-4$  $\vert$  8  $\mathbf{1}$  $\overline{2}$  $\overline{\phantom{a}}$  $\begin{array}{c|c}\n\hline\n3 \\
\hline\n4 \\
\hline\n5\n\end{array}$  $\overline{1}$  $10<sub>1</sub>$  $11$ 1 音声ファイルの情報 2 再生位置1 再生/一時停止 4 早戻し 5 録音画面を表示 詳細情報を表示<sup>2</sup> 7 音声ファイルを削除 8 音声ファイルを送信 現在の再生時間/総再生時間 10 早送り ファイル一覧画面を表示

1 バーをドラッグすると、再生位置を変更することができます。

2 タップしたあと、 詳細情報 をタップします。

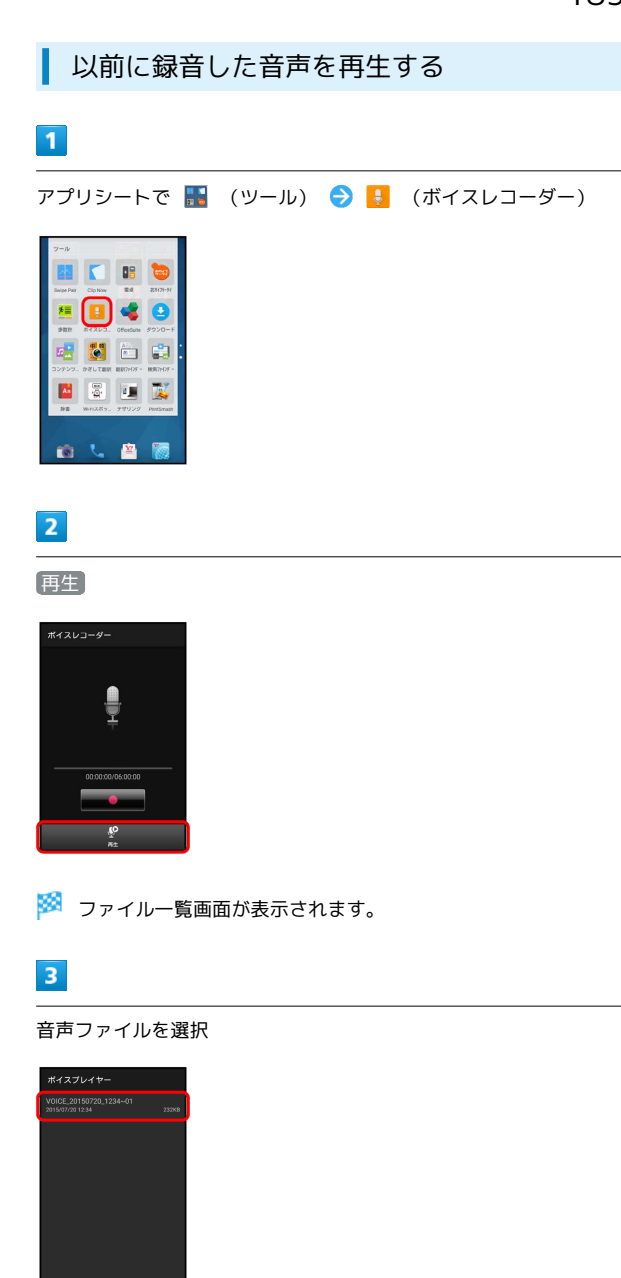

※3 再生が始まります(再生画面)。

<span id="page-35-0"></span>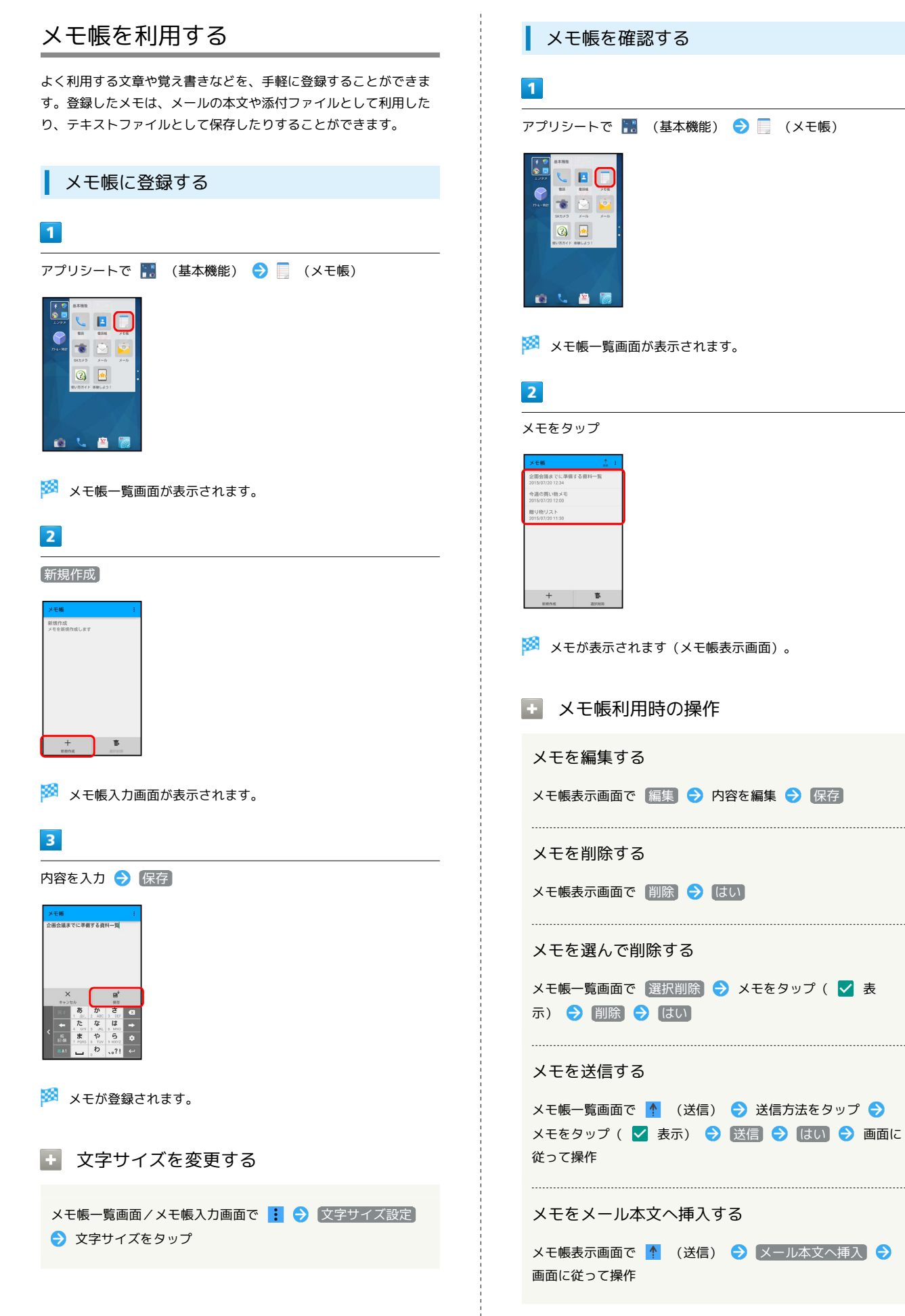

#### メモを検索する

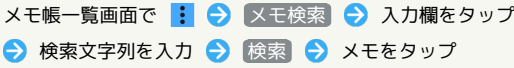

#### メモをテキストデータに変換する

### メモ帳表示画面で | → およい おおし おおし OK

・変換したテキストファイルは、コンテンツマネージャーの 「Doc.」から確認することができます。

# <span id="page-36-0"></span>パソコン用ファイルを利用する (OfficeSuite)

Microsoft® Office(Word、Excel®、PowerPoint®)のファイルを 作成/編集したり、PDF形式のファイルを閲覧したりすることがで きます。

#### OfficeSuiteを利用する

・ファイルによっては、利用できなかったり、正しく表示されな かったりすることがあります。

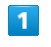

アプリシートで ■ (ツール) ● (OfficeSuite)

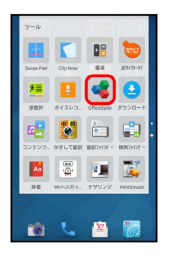

※ OfficeSuite画面が表示されます。

・確認画面が表示されたときは、画面に従って操作してください。

# $\overline{2}$

● ラ ファイルの種類をタップ

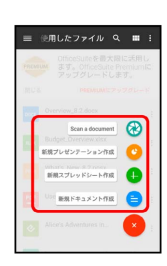

※ タップした種類の画面が表示されます。

・以降は、画面に従って操作してください。

OfficeSuite利用時の操作

#### ファイルを閲覧する

OfficeSuite画面で ■ → 項目( マイドキュメント) など) をタップ ファイルをタップ

#### 利用方法を確認する

OfficeSuite画面で ■ → 設定 → ヘルプ

# <span id="page-37-0"></span>画面の文字を手軽にコピーする(どこ でもコピー)

ウェブページや画像など、画面に表示している文字をコピーするこ とができます。

どこでもコピーを利用する

・あらかじめ、コピーする内容を画面に表示しておいてください。

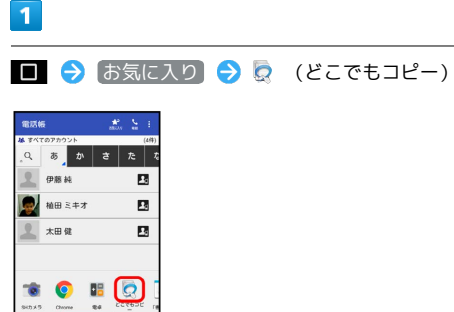

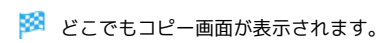

# $\overline{2}$

コピーする範囲をなぞって選択 → 枠をドラッグして読み取る範囲 を指定

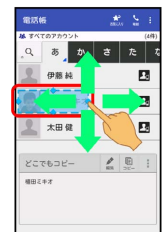

<mark>※3</mark> 文字が読み取られます(読み取り結果画面)。

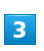

(コピー)

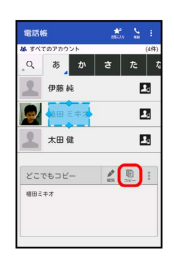

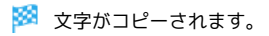

エ どこでもコピー利用時の操作

読み取った文字を編集する

読み取り結果画面で ◆ (編集) → 文字を修正 → OK

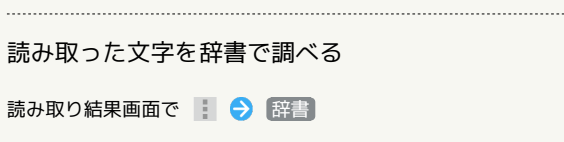

# <span id="page-38-0"></span>画面にメモを書き込む(「書」メモ)

画面にメモを書き込み、画像として保存することができます。保存 した画像は、メールに添付したり共有したりできます。

「書」メモを利用する

・あらかじめ、メモを書き込みたい画面を表示しておいてくださ い。

#### $\overline{1}$

■ ◆ お気に入り ◆ <u>^</u> (「書」メモ)

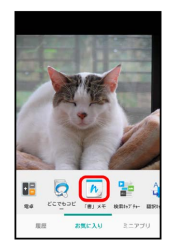

#### ※ 筆箱が表示されます。

- ・確認画面が表示されたときは、画面に従って操作してください。
- ・筆箱は、画面上部/下部にドラッグすると移動することができま す。
- ・筆箱が小さくなったときは、 が付いているペンやツールを タップすると元のサイズに戻ります。

#### $\overline{2}$

ペン( 区 など)をタップ ● 画面をなぞってメモを作成

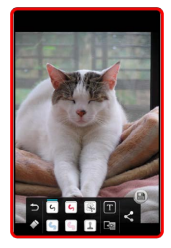

・操作中は筆箱が半透明になります。

### $\overline{3}$

メモが完成すれば ■

- ※ メモを書き込んだ画面が、画像として保存されます。
- ・保存された画像は、コンテンツマネージャーの「Photo」などか ら確認することができます。

#### 筆箱の見かた

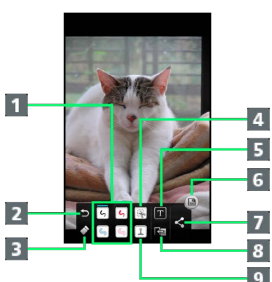

9 スタンプを利用1

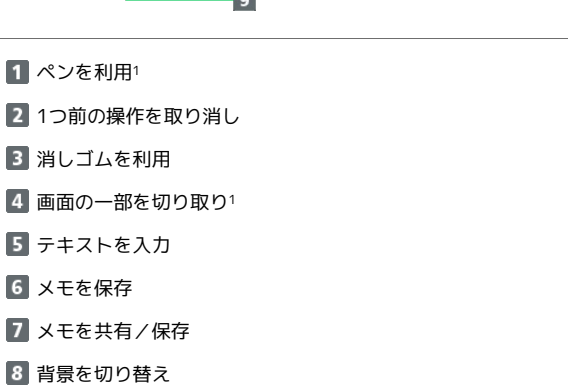

1 使用中に再度タップすると、ペンの色や太さ、切り取り範囲の方 法、スタンプの種類などを変更できます。

# <span id="page-39-0"></span>スクリーンショットを撮影する(Clip Now)

本機の縁をなぞって、スクリーンショットを撮影することができま す。撮影方法には、画像ファイルとして保存できる「保存用スク リーンショット」と、一時的な確認用として利用できる「一時メモ 用スクリーンショット」の2種類があります。

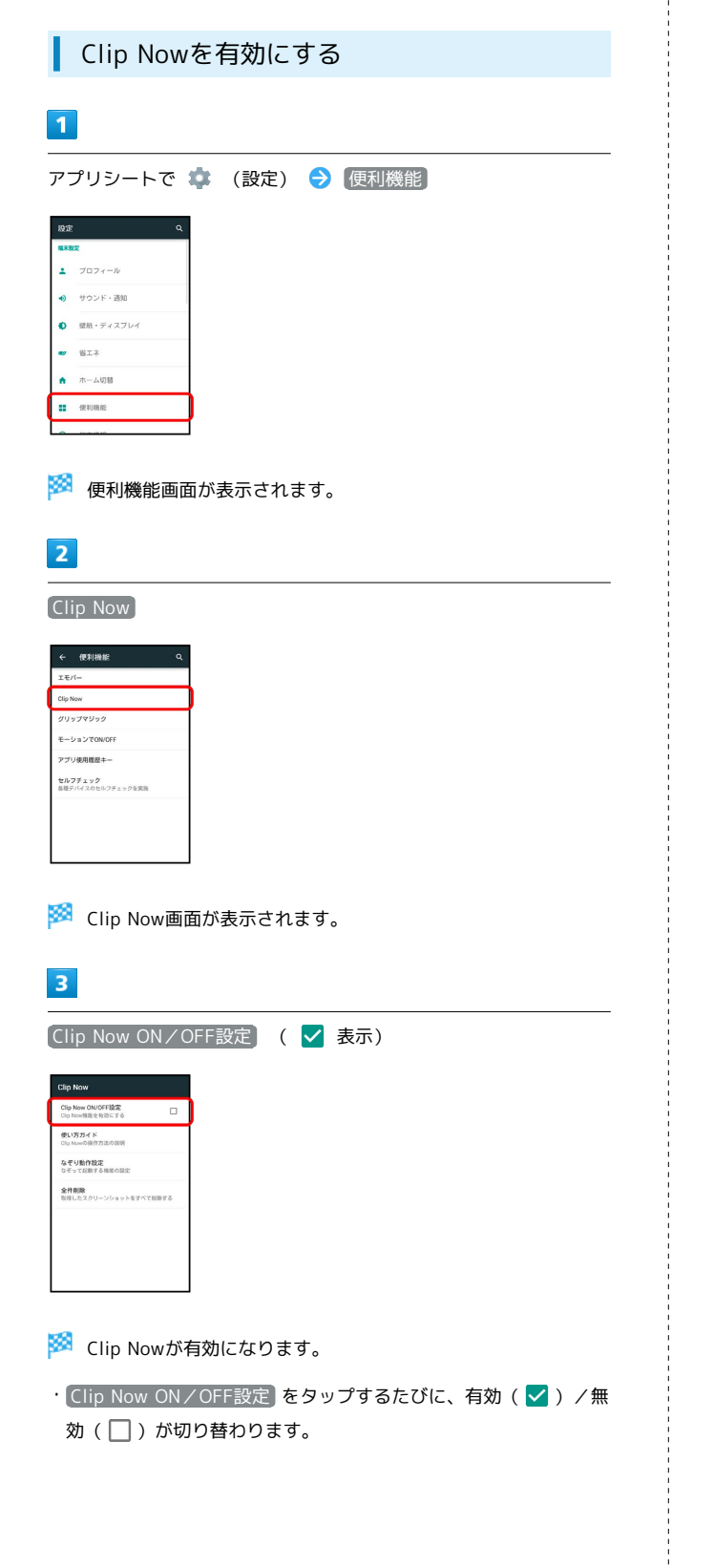

#### ■ 保存用スクリーンショットを撮影する

スクリーンショットを撮影し、ファイルとして保存します。Chrome などのブラウザでウェブページを表示しているときは、URLも保存 できます。

・画面によっては、撮影できなかったり、URLが保存できなかった りすることがあります。

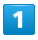

本機の左上(右上)の角に触れる

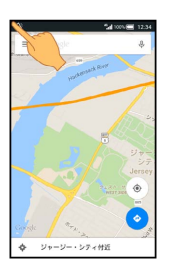

※ 画面が縮小されます。

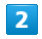

本機の上の縁を右(左)になぞる

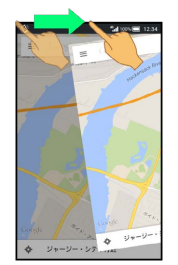

※3 保存用スクリーンショットが撮影されます。

# 保存用スクリーンショットを確認する

#### $\vert$  1

アプリシートで  $\blacksquare$  (ツール) → (Clip Now)

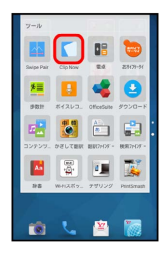

※ スクリーンショット一覧画面が表示されます。

・確認画面が表示されたときは、画面に従って操作してください。

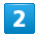

撮影したスクリーンショットをタップ

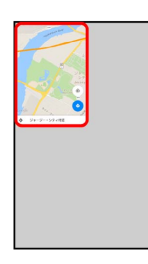

<mark>※</mark> スクリーンショットが表示されます (スクリーンショット詳細 画面)。

- ・ウェブページのスクリーンショットを表示したときは、URLが表 示されます。URLをタップすると、該当するウェブページが表示 されます。
- ・画面の自動回転を有効にしている場合に本機を横向きに回転させ たとき、スクリーンショット一覧画面からスクリーンショット詳 細画面へは自動で切り替わります。

■■ スクリーンショット確認時の操作

スクリーンショットを共有する

スクリーンショット一覧画面で、スクリーンショットをロング タッチ ● < ● 共有方法をタップ ● 画面に従って操作

スクリーンショットを削除する

スクリーンショット一覧画面で、スクリーンショットをロング タッチ ● ■ ● はい

保存用スクリーンショットをすべて削除する

アプリシートで (設定) → 便利機能 → Clip Now → 全件削除 → はい

一時メモ用スクリーンショットを撮影/確 認する

ウェブページなど、一時的に保存しておきたい画面のスクリーン ショットを撮影することができます。撮影したスクリーンショット は、ほかのアプリケーション画面からも確認することができます。

・一時メモ用スクリーンショットは、1画面のみ撮影できます。ファ イルとして保存することはできません。

# $\overline{1}$

本機の右上(左上)の角に触れる 本機の縁を下になぞる

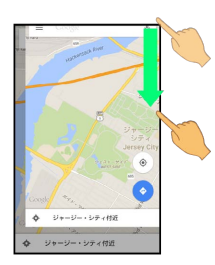

<mark>※3</mark> 一時メモ用スクリーンショットが撮影され、画面右 (左) にス クリーンショットの一部が表示されます。

#### $\overline{2}$

画面右(左)のスクリーンショットの一部を左(右)にドラッグ

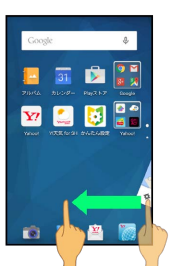

※※ 一時メモ用スクリーンショットが表示されます。

・表示中に右(左)にドラッグすると、画面右(左)に収納されま す。

■■ 一時メモ用スクリーンショットを削除する

一時メモ用スクリーンショット表示中に、スクリーンショットを ロングタッチ ( □ 表示) ● スクリーンショットを □ ま でドラッグ

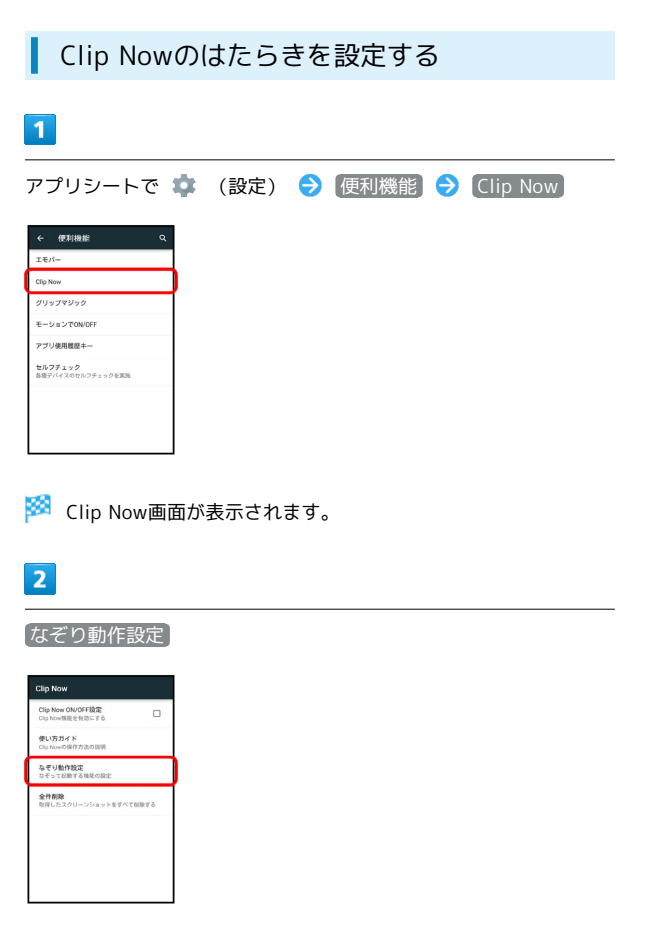

メントなぞり動作設定画面が表示されます。

 $\overline{3}$ 

左上から / 右上から はたらきをタップ

※ 設定が完了します。

# <span id="page-41-0"></span>NFC/おサイフケータイ®を利用する

内蔵のICカードを利用して、ほかの機器と手軽にデータをやりとり したり(NFC)、本機をおサイフやクーポン券、チケット代わりに したり(おサイフケータイ®)することができます。

### S NFC/おサイフケータイ®利用時の警告

当社では、故障または修理の際、ICカード内のデータや設定内容 の消失/変化などで生じるいかなる損害にも、一切の責任を負い かねます。

# NFCについて

NFC (Near Field Communication) は、ISO (国際標準化機構)で 規定された近接型無線通信方式で、タッチするだけでNFC対応機器 とのデータ通信が行えます。

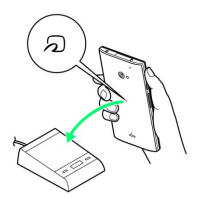

・対応サービスによっては、お申し込みや初期設定などの準備が必 要です。詳しくは、NFC対応サービス提供者にお問い合わせくだ さい。

# ■ こんなときは

- Q. 読み取りがうまくいかない
- A. 本機をゆっくりかざしてください。リーダー/ライターにか ざす時間が短いと、うまく読み取れないことがあります。
- A. リーダー/ライターに対して、本機を平行にかざしてくださ い。また、本機を前後左右にずらしてゆっくりタッチしてく ださい。
- A. つのある面をご確認ください。金属などがあると、読み取 れないことがあります。

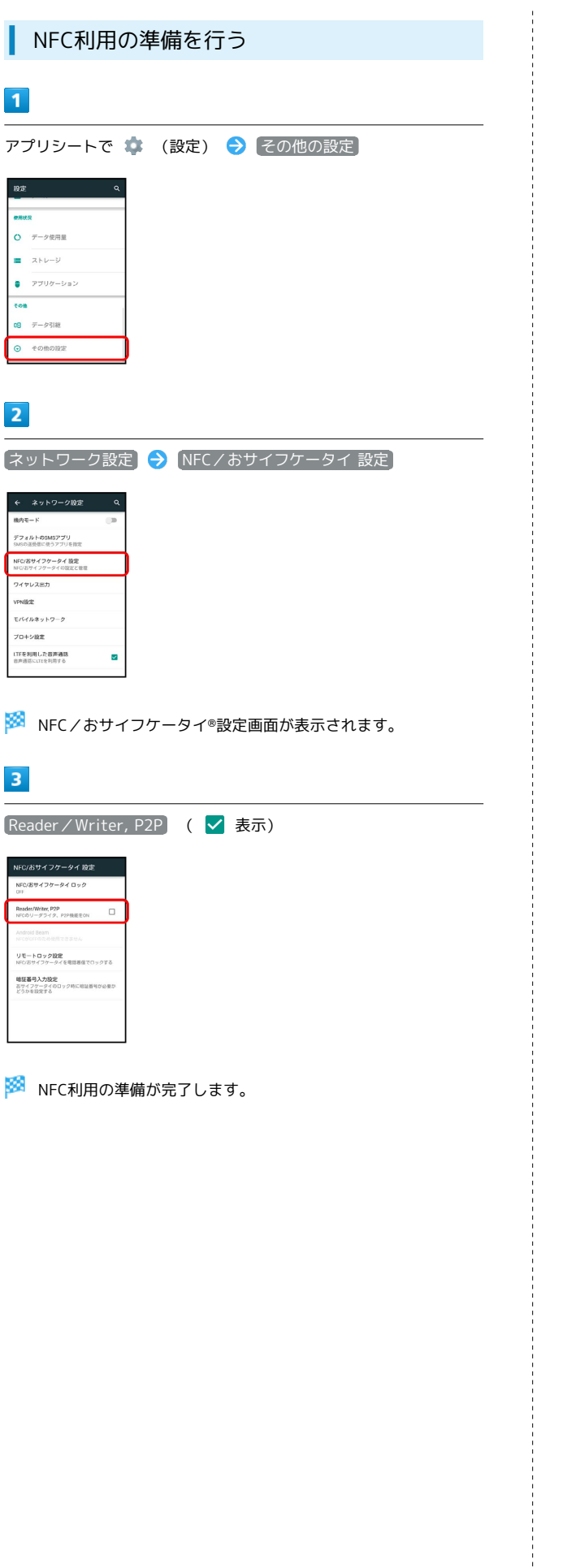

Android BeamでNFC対応機器とデータをや りとりする

Android Beamを利用すると、NFC対応機器同士を重ねるだけで、電 話帳や静止画などを転送することができます。 ここでは、本機から操作する場合を例に説明します。

- ・あらかじめNFC利用の準備を行っておいてください。
- ・データを受信するときは、特別な操作は不要です。

# $\overline{1}$

送信するデータ(電話帳/画像など)を表示させた状態で、本機の 背面にNFC対応機器を重ねる

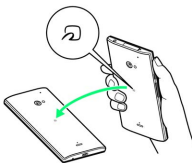

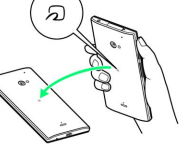

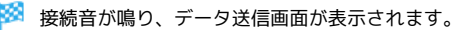

#### $\overline{2}$

送信するデータをタップ

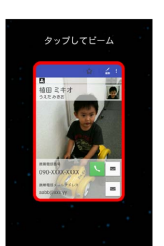

#### ※ データが送信されます。

・データを受信するときは、特別な操作は不要です。

■ Android Beamを無効にする

NFC/おサイフケータイ®設定画面で Android Beam ● ON · ON をタップすると無効( OFF )に、OFF をタップする と有効( ON )に切り替わります。

#### 2 こんなときは

Q. 送信がうまくいかない

- A. 本機をゆっくりかざしてください。受信する側の機器にかざ す時間が短いと、うまく送信できないことがあります。
- A. 受信する機器に対して、本機を並行にかざしてください。 また、本機を前後左右にずらしてゆっくりタッチしてくださ い。
- A. つのある面をご確認ください。金属などがあると、読み取 れないことがあります。

### ■ おサイフケータイ®利用の準備を行う

お使いになる前に、対応サービスのお申し込みや初期設定などの準 備が必要です。

・詳しくは、おサイフケータイ®対応サービス提供者にお問い合わせ ください。

#### $\overline{\mathbf{1}}$

アプリシートで ■■ (ツール) ● ● (おサイフケータイ)

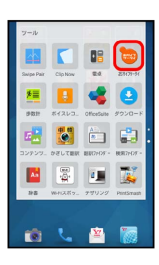

※ おサイフケータイ®画面が表示されます。

#### $\overline{2}$

画面に従って操作

※ 初期設定が完了します。

#### ■ おサイフケータイ®を利用する

ICカード内のデータをリーダー/ライター (読み取り機)にかざし て読み取りを行います。

 $\overline{\mathbf{1}}$ 

本機の マーク付近をリーダー/ライターにかざす

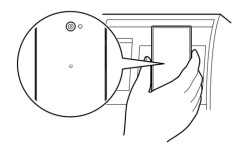

#### ※ 読み取りが完了します。

・リーダー/ライターの音や表示などで、読み取りが完了したこと を確認してください。

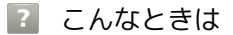

- Q. おサイフケータイ®が利用できない
- A. 電池残量が不足していませんか。このときは本機を充電して ください。
- A. 本機の電源を切り、USIMカードを取り外し正しく取り付け たあと、再度電源を入れてください。
- Q. 読み取りがうまくいかない
- A. 本機をゆっくりかざしてください。リーダー/ライターにか ざす時間が短いと、うまく読み取れないことがあります。
- A. リーダー/ライターに対して、本機を平行にかざしてくださ い。また、本機を前後左右にずらしてゆっくりタッチしてく ださい。
- A. つのある面をご確認ください。金属などがあると、読み取 れないことがあります。

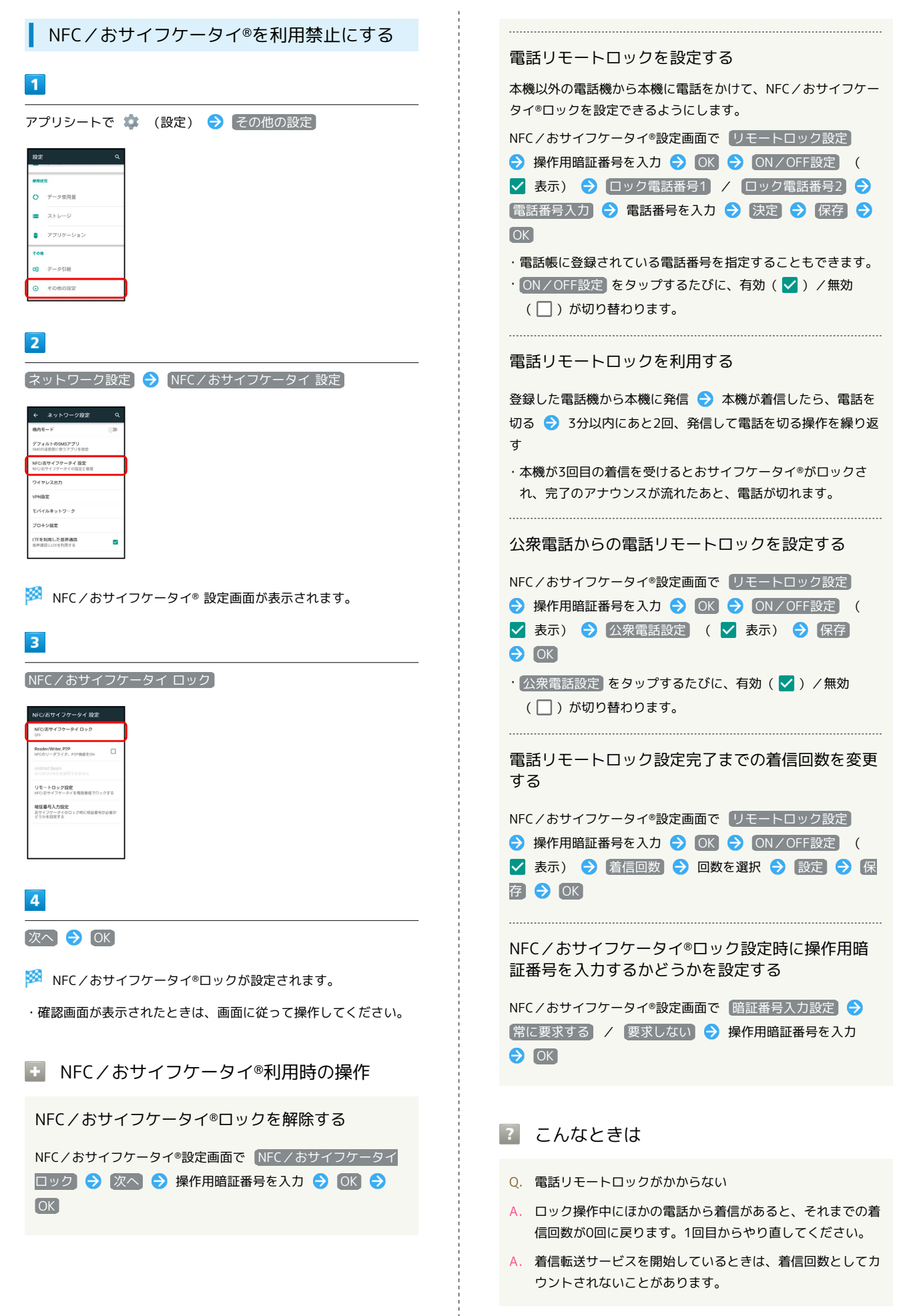

# <span id="page-45-0"></span>歩数計を利用する

歩数や歩行距離、消費カロリーなどを記録することができます。 歩数の履歴をグラフで表示して、時間別や日別、週別などで比較す ることもできます。

#### ■ 歩数計利用時のご注意

歩数などの数値について

歩数計で計測/算出される各数値は、あくまでも目安としてご活 用ください。 

#### 歩数の計測について

歩数の計測は、平地での一定した歩行動作(1分間に100歩程度 の速度)が基本となります。また、本機の操作中やバイブレータ 動作中、歩行場所/歩行動作などによっては、正しく計測できな いことがあります。

・電源を切っているときや、歩行開始直後の数歩は計測されませ ん。

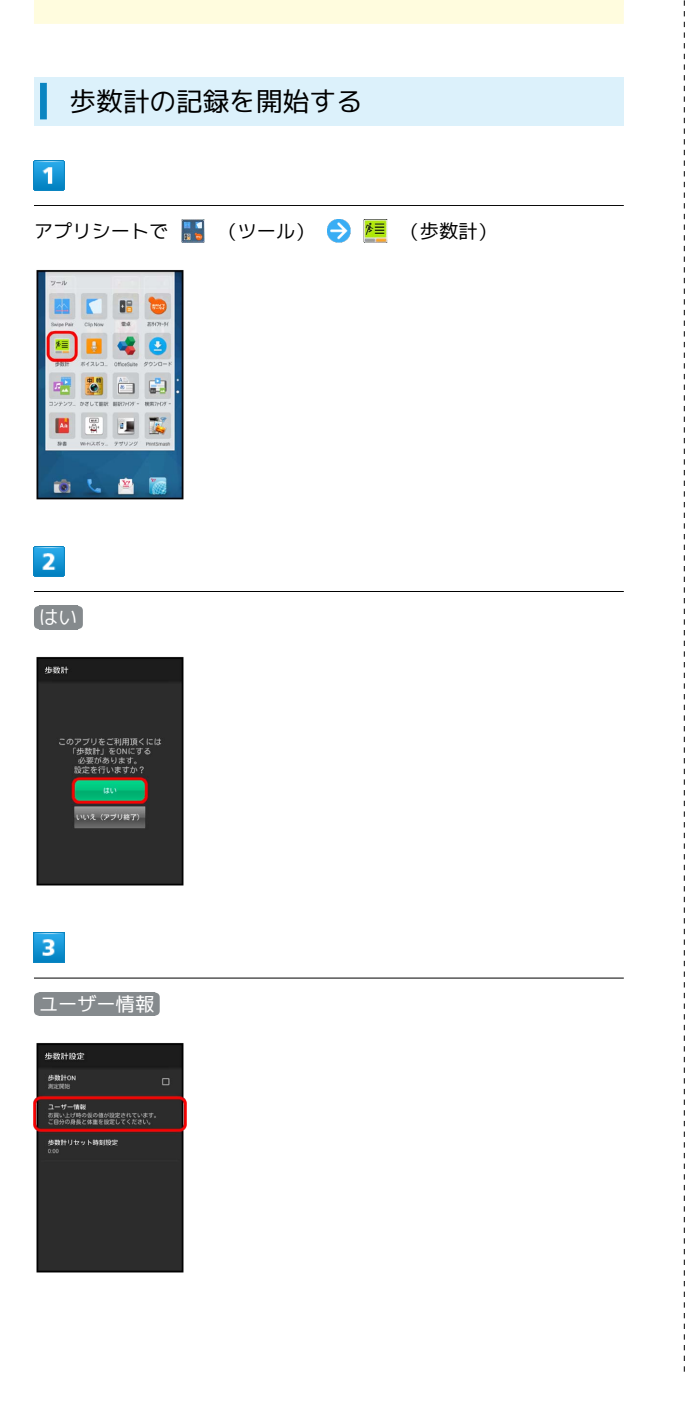

### $\overline{4}$

操作用暗証番号を入力 ● OK

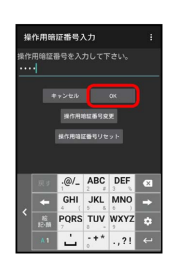

※ ユーザー情報が表示されます。

・お買い上げ時は、ユーザー情報に仮の数値が登録されています。 ご利用の前に、ユーザー情報を正しく設定しておいてください。

# $5<sub>1</sub>$

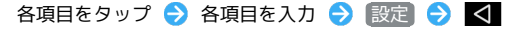

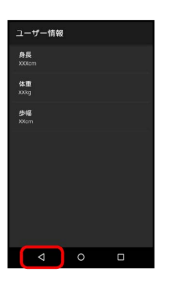

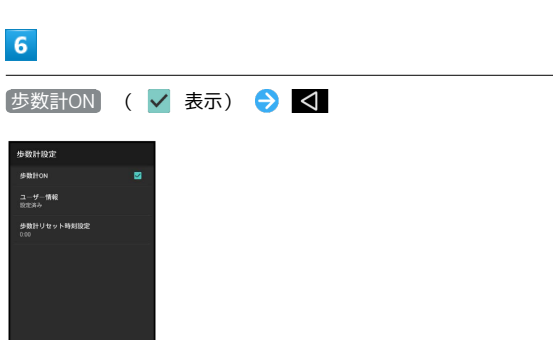

<mark>数</mark> 歩数計が有効となり、歩数計画面が表示されます。

・電源が入っている間は常に歩数がカウントされます。 ・歩数計の表示は、1日に一度リセットされます。

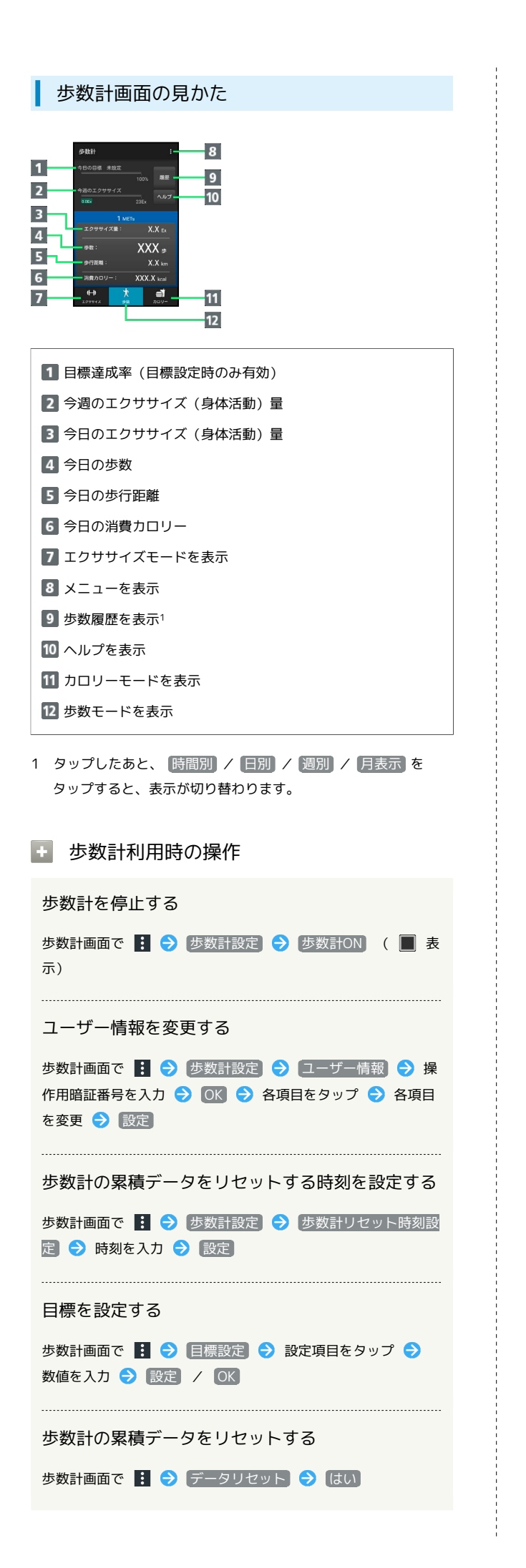

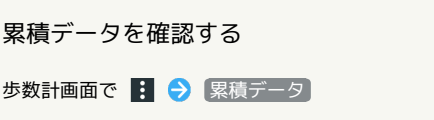

#### <span id="page-47-0"></span>辞書を利用する 履歴を確認する 本機の内蔵辞書(国語辞典や英和/和英辞典)で言葉や英単語の 内蔵辞書画面で 履歴 → 履歴をタップ 意味を調べたり、ネット辞書(インターネット上の辞書)を利用し て、最新の情報を検索したりすることができます。 別の単語を調べる 内蔵辞書を利用する 内蔵辞書画面(検索結果表示中)で ひきなおす ・このあと、語句を入力して調べ直してください。  $\blacksquare$ アプリシートで ■■ (ツール) ● ▲ (辞書) 単語カードに追加する 内蔵辞書の単語詳細画面で 単語カード追加 TES **B & C** 868 単語テストを行う 80 圖 内蔵辞書画面で 単語テスト ● テストする件数をタップ (テ スト開始) → 解答へ / 次へ → テストが終了したら [終了する] / [もう一度] ※3 内蔵辞書画面が表示されます。 ・テストを途中で終了するときは、 終了 をタップしてくださ  $U_{\mathsf{b}}$ ・以前に辞書を起動していたときは、最後に利用した内蔵辞書が表 示されます。 単語カードを確認する  $\overline{2}$ 内蔵辞書画面で ● (単語カード) → 単語カードをタップ [辞書切替] → 内蔵辞書 ( 明鏡国語辞典MX 第二版) / ジーニ アス英和辞典MX 増補版 / (ジーニアス和英辞典MX 第2版) )を 単語カードを削除する タップ 内蔵辞書画面で ● (単語カード) ● 選択削除 ● 削除 する単語カードをタップ( √ 表示) → 削除 → はい

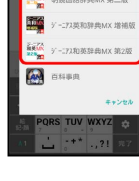

 $\overline{3}$ 

語句/スペルを入力 → 単語をタップ

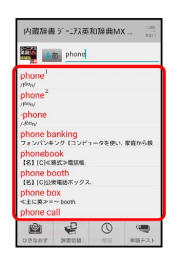

※3 単語の意味が表示されます(単語詳細画面)。

■ 内蔵辞書利用時の操作

別の辞書を利用する

内蔵辞書画面で 辞書切替 → 辞書をタップ

- ・確認画面が表示されたときは、画面に従って操作してくださ い。
- 

### ■ ネット辞書を利用する

インターネット上の辞書を利用して、単語の意味などを調べること ができます。

・ネット辞書の利用には、インターネットへのアクセスが必要で す。

#### $\overline{1}$

アプリシートで ■■ (ツール) ● ▲ (辞書)

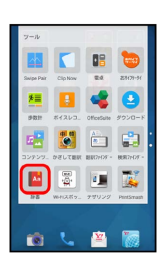

※ 内蔵辞書画面が表示されます。

・以前に辞書を起動していたときは、最後に利用した内蔵辞書が表 示されます。

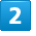

|辞書切替 → ネット辞書( 百科事典) )をタップ

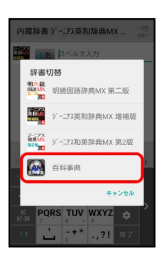

※ ネット辞書画面が表示されます。

・確認画面が表示されたときは、画面に従って操作してください。

#### $\vert$  3

語句を入力 → 検索 → 目的の検索結果をタップ

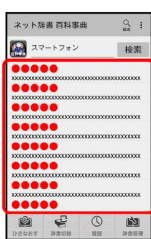

<mark>※3</mark> 検索結果の詳細が表示されます(単語詳細画面)。

#### ■ ネット辞書利用時の操作

#### 別の辞書を利用する

ネット辞書画面で 辞書切替 → 辞書をタップ

・確認画面が表示されたときは、画面に従って操作してくださ い。

```
履歴を確認する
```
ネット辞書画面で 履歴 → 履歴をタップ

別の単語を調べる

```
ネット辞書画面(検索結果表示中)で ひきなおす
```
・このあと、語句を入力して調べ直してください。 

さらに詳しく調べる

ネット辞書の単語詳細画面で さらに詳しく

#### 辞書を更新する

ネット辞書画面で 辞書管理 → 辞書をタップ( √ 表 示) → 更新

利用する辞書を選ぶ

```
ネット辞書画面で 辞書管理 → 辞書をタップ( √ 表
示) → 保存
```
# <span id="page-49-0"></span>表示中の英語を翻訳する(翻訳ファイ ンダー/翻訳キャプチャー)

#### 翻訳ファインダーを利用する

カメラをかざして、雑誌や新聞などの英語を、日本語に翻訳するこ とができます。

 $\vert$  1

アプリシートで ■■ (ツール) ● ■ (翻訳ファインダー)

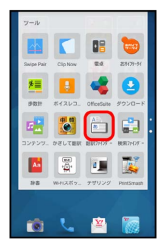

※2 翻訳ファインダー画面が表示されます。

 $\overline{2}$ 

翻訳する英語を画面に表示

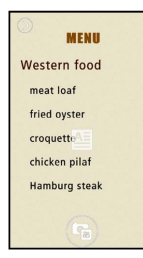

※2 翻訳された日本語が表示されます。

・画面に翻訳する英語の全体が表示されるようにしてください。

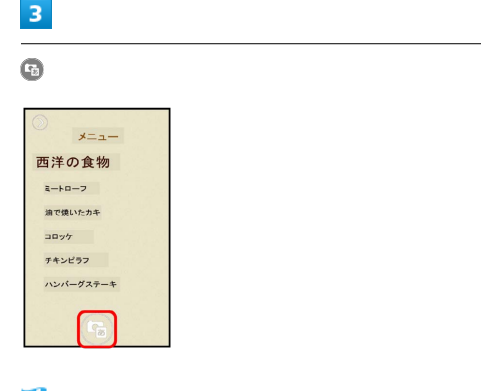

<mark>※3</mark> シャッター音が鳴り、元の静止画および翻訳された静止画が自 動的に保存されます。

- ・確認画面が表示されたときは、画面に従って操作してください。
- ・ をタップするたびに、翻訳結果の表示/非表示が切り替わり ます。

・画面をピンチアウト/ピンチインすると、拡大/縮小できます。 また、2本の指で回転させると、画面の傾きを調整できます。文字 列が水平になるように画面の傾きを調整すると、正しく読み取り /翻訳できることがあります。

```
■■■翻訳ファインダー利用時の操作
```
文字を辞書で検索する

翻訳された日本語または翻訳前の英語をタップ● 百科事典 / 英和辞典 / 検索

文字をコピーする

翻訳された日本語または翻訳前の英語をロングタッチ ♪ □ ピー

文字を共有する

翻訳された日本語または翻訳前の英語をロングタッチ ♪ 共 日 → 共有方法をタップ → 画面に従って操作

翻訳ファインダーのはたらきを設定する

翻訳ファインダー画面で ● 今 各項目を設定

■ 翻訳ファインダー利用時のご注意

翻訳言語について

英語から日本語へのみ翻訳できます。

文字読み取りについて

英語の書体や背景、文字色、文字サイズ、レイアウトなどによっ ては、読み取れないことや、正しく翻訳されないことがありま す。

文字の検索/コピー/共有について

日本語に翻訳されていない英語は、検索/コピー/共有すること ができません。

### 翻訳キャプチャーを利用する

ウェブページや画像など、画面に表示している英語を日本語に翻訳 します。

・あらかじめ翻訳する英語を画面に表示しておいてください。

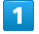

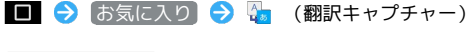

- $\bigcap$  **III** http://**AAAA.co.ip** User Guide Contents Introduction Introductio Getting Started Package Contents<br>Parts & Functions<br>USIM Card Installation **FOO**
- ※2 翻訳された日本語が表示されます。
- ・確認画面が表示されたときは、画面に従って操作してください。
- ・ をタップするたびに、翻訳結果の表示/非表示が切り替わり ます。
- ・2本の指で回転させると、画面の傾きを調整できます。文字列が水 平になるように画面の傾きを調整すると、正しく読み取り/翻訳 できることがあります。
- 翻訳キャプチャー利用時の操作

#### 文字を辞書で検索する

翻訳された日本語または翻訳前の英語をタップ → 百科事典

/ 英和辞典 / 検索

文字をコピーする

翻訳された日本語または翻訳前の英語をロングタッチ●■ ピー

#### 文字を共有する

翻訳された日本語または翻訳前の英語をロングタッチ● 日 ● 共有方法をタップ → 画面に従って操作

### ■ 翻訳ファインダー利用時のご注意

#### 翻訳言語について

英語から日本語へのみ翻訳できます。

#### 文字読み取りについて

英語の書体や背景、文字色、文字サイズ、レイアウトなどによっ ては、読み取れないことや、正しく翻訳されないことがありま す。

文字の検索/コピー/共有について

日本語に翻訳されていない英語は、検索/コピー/共有すること ができません。

# <span id="page-51-0"></span>中国語/韓国語を日本語に翻訳する (かざして翻訳)

中国語/韓国語をカメラで撮影して、日本語に翻訳することができ ます。

### ■■ かざして翻訳について

翻訳は中国語/韓国語から日本語のみです。 中国語/韓国語のフォント・背景・文字色・文字サイズ・レイア ウトなどによって、読み取れない場合や正しく翻訳されない場合 などがあります。

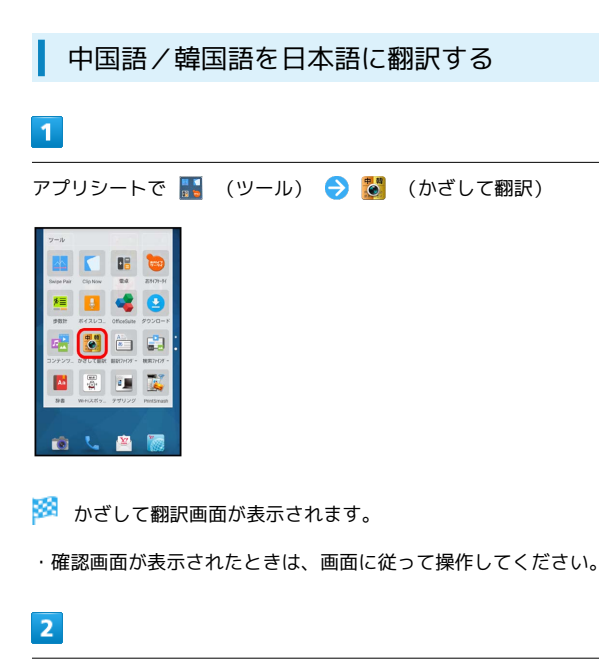

本機のカメラ(アウトカメラ)を翻訳する中国語/韓国語に向ける

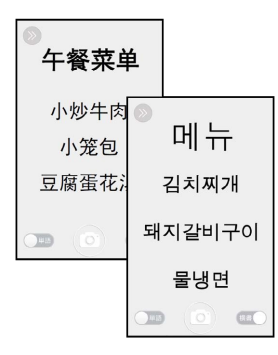

- ・翻訳言語を切り替える場合は、 ◎ 匣 / と操作して選択 してください。
- ・翻訳する文字の向きに合わせて 横書 / [縦書] をタップして切り 替えてください。
- ・翻訳する文字に合わせて 単語 / 文章 をタップして切り替えて ください。
- ・画面に翻訳する中国語/韓国語の単語/文章が途切れず表示され るようにしてください。
- ・画面を上下にドラッグすると、明るさを調整できます。
- ・画面を左右にドラッグすると、拡大/縮小できます。

 $\vert$  3

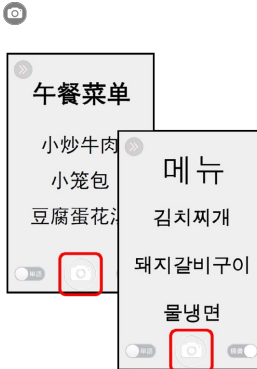

※3 シャッター音が鳴って翻訳結果の画面が表示され、翻訳された 静止画とそのままの静止画が本機に保存されます。

・翻訳された日本語をロングタッチすると、内蔵辞書やインター ネットで検索、テキストのコピーができます。

■ かざして翻訳利用時の操作

翻訳結果の表示を原文/翻訳文に切り替える

翻訳結果の画面で 翻訳 / 原文

リアルタイムで翻訳する

カメラをかざすだけで中国語/韓国語を日本語へリアルタイムに 翻訳できます。

かざして翻訳画面で > → → → リアルタイム翻訳切替  $\ominus$  ON

#### 画像を読み込んで翻訳する

SDカード/本体メモリに保存されている画像を読み込んで翻訳 できます。読み込み可能な画像は、VGA(640×480)以上とな ります。

かざして翻訳画面で 2 → 45 → 画像読込 → 画像を選 択

使いかたを確認する

かざして翻訳画面で ◎ ● ● ● 便い方

翻訳の精度を上げるコツを確認する

かざして翻訳画面で ◎ ● ● ● 翻訳精度を上げるコツ

かざして翻訳の設定をする

かざして翻訳画面で 2 ● 各項目を設定

# <span id="page-52-0"></span>電子書籍を閲覧する

新聞や雑誌、書籍などの電子書籍を購入、閲覧できます。

### 電子書籍 GALAPAGOSを利用する

・電子書籍 GALAPAGOSのすべての機能を利用するには、ユーザー 登録が必要です。

#### $\overline{1}$

アプリシートで (エンタメ) (電子書籍 GALAPAGOS)

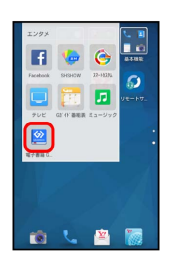

※3 電子書籍 GALAPAGOS画面が表示されます。

・確認画面が表示されたときは、画面に従って操作してください。

# <span id="page-52-1"></span>Playブックスを利用する

Google Playから新作、ベストセラーなど書籍をダウンロード・購入 して読むことができます。

### お気に入りの書籍を読む

# $\vert$  1 アプリシートで ※ (Google) → 【 (Playブックス) MBR E **Fi** A  $\rightarrow$  0  $\rightarrow$  $\bullet$

**※** Playブックス画面が表示されます。

・確認画面が表示されたときは、画面に従って操作してください。

### 利用方法を確認する

Playブックス画面で = ● ヘルプとフィードバック

# <span id="page-53-0"></span>各種データを管理する(コンテンツマ ネージャー)

本体メモリ/SDカードに保存されている静止画や動画、音楽、その 他のファイルを管理/表示できます。

### データの種類について

コンテンツマネージャーでは、次の種類別にデータが表示されま す。

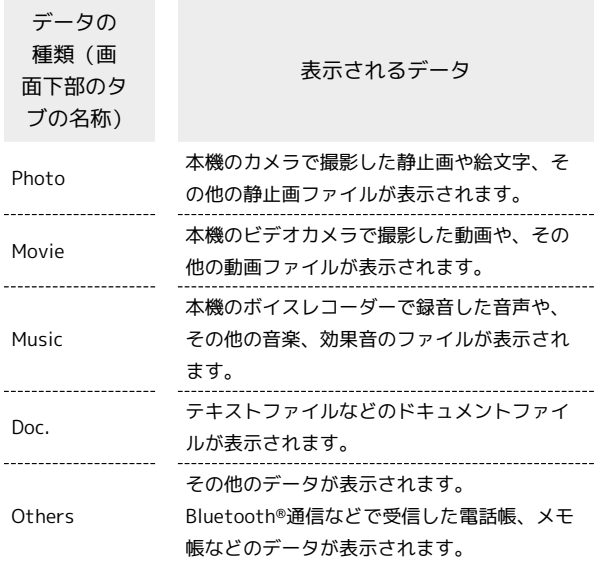

#### ■ データを表示する

### $\blacksquare$

アプリシートで ■■ (ツール) ● ■■ (コンテンツマネー ジャー)

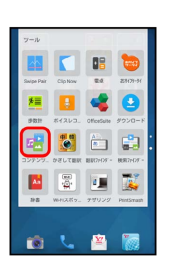

※※ コンテンツマネージャー画面が表示されます。

# $\overline{2}$

データの種類をタップ

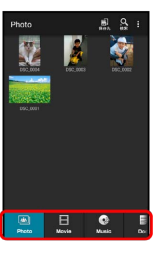

- ・データ表示エリアを左右にフリックすると、データの種類を切り 替えることができます。
- ・画面下部のタブを左右にフリックすると、隠れているデータの種 類が表示されます。

# $3<sup>1</sup>$

データをタップ

※ データが表示(再生)されます(ファイル表示画面)。

・確認画面が表示されたときは、画面に従って操作してください。

エ コンテンツマネージャー利用時の操作

#### データを選んで削除する

コンテンツマネージャー画面で、データの種類をタップ ■ ● 選択削除 ● 削除するデータをタップ( √ 表 示) → 削除 → はい

#### データを検索する

コンテンツマネージャー画面で ◎ (検索) → 検索方法を タップ 画面に従って操作

#### 表示するデータの保存先を切り替える

コンテンツマネージャー画面で ■ (保存先) ● 保存先を タップ

・選択した保存先に保存されているデータのみが、画面に表示さ れるようになります。

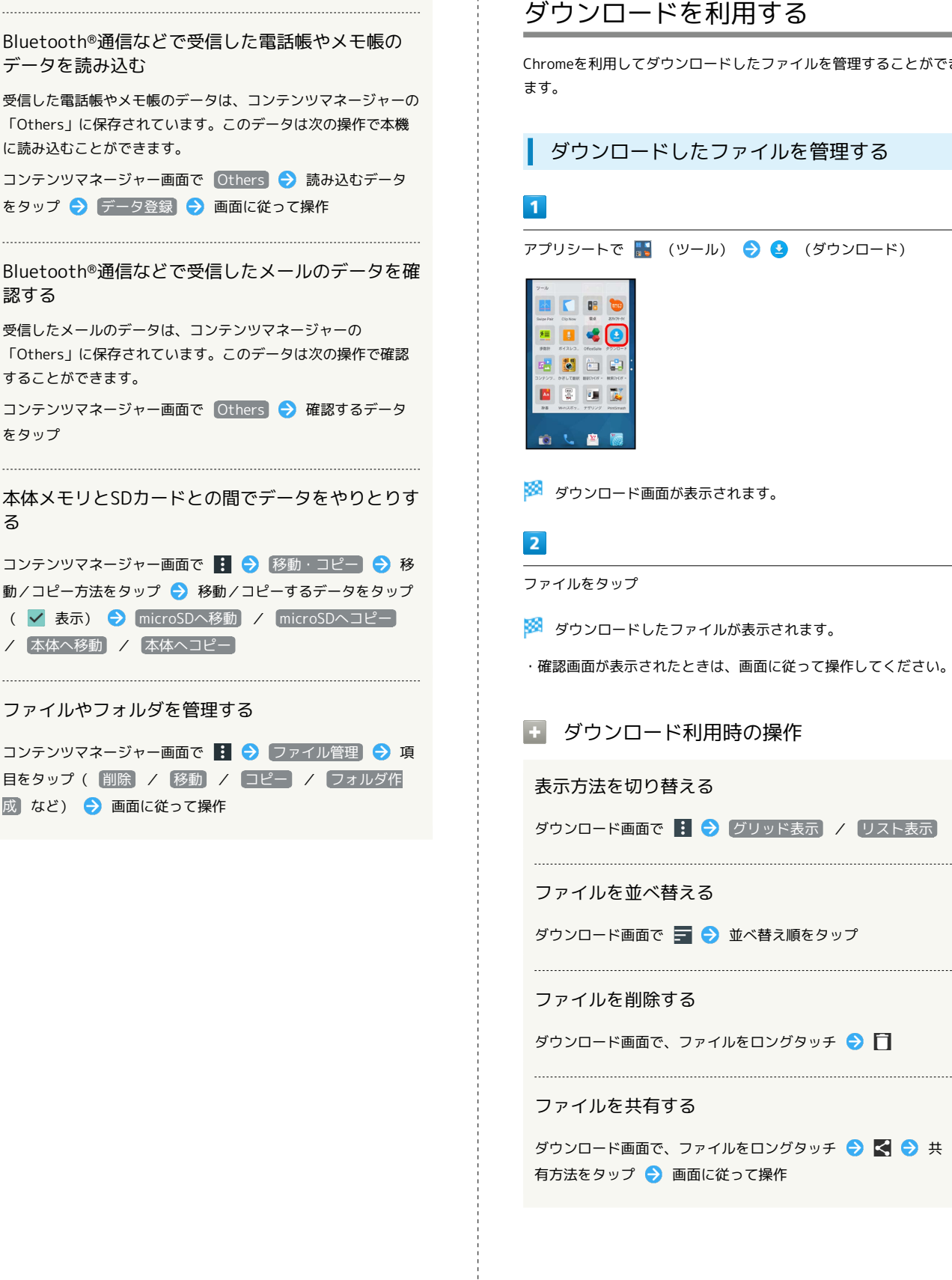

認する

をタップ

る

<span id="page-54-0"></span>ダウンロードを利用する

Chromeを利用してダウンロードしたファイルを管理することができ

ダウンロードしたファイルを管理する

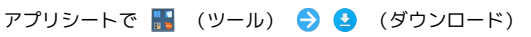

※3 ダウンロード画面が表示されます。

※ ダウンロードしたファイルが表示されます。

・確認画面が表示されたときは、画面に従って操作してください。

### ■■ ダウンロード利用時の操作

#### 表示方法を切り替える

ダウンロード画面で : ● グリッド表示 / リスト表示

ファイルを並べ替える

ダウンロード画面で ■ → 並べ替え順をタップ

ダウンロード画面で、ファイルをロングタッチ● □

ダウンロード画面で、ファイルをロングタッチ ● < → 有方法をタップ 画面に従って操作

# <span id="page-55-0"></span>ドライブを利用する

Googleのオンラインストレージサービス「Googleドライブ」にファ イルを保存したり、共有したりすることができます。

ファイルを保存/共有する

 $\overline{1}$ 

アプリシートで (Google) (ドライブ)

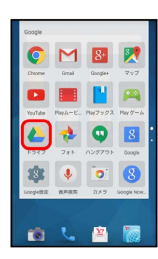

**※3** ドライブ画面が表示されます。

・確認画面が表示されたときは、画面に従って操作してください。

#### 利用方法を確認する **C**

ドライブ画面で = ● ヘルプとフィードバック

# <span id="page-55-1"></span>Google設定を利用する

Googleの各種サービスに関する設定をまとめて行うことができま す。

Googleアプリの設定をする

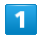

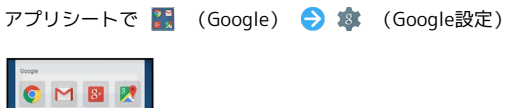

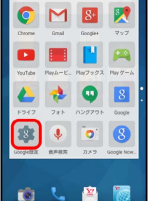

※3 Google設定画面が表示されます。

・確認画面が表示されたときは、画面に従って操作してください。

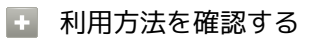

Google設定画面で : ● ヘルプとフィードバック